# PILE STATIC LOAD TESTER

# **YL-PLT 1S**

静载荷测试仪 技术说明书

**MANUAL** 

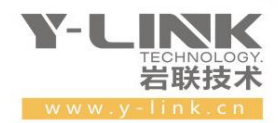

感谢您选择本公司的仪器,在使用本仪器前,请仔细阅读本说明书。

#### 尊敬的岩联用户:

为了使您尽快掌握本仪器的使用方法,我们特别为您编写了此说明书, 从中您可获得有关本仪器的功能特点、性能参数、操作方法等方面的知识。 我们建议您在使用本产品之前,务必先仔细阅读,这会有助于您更好地使 用本产品。

我们将尽最大的努力确保本说明书中所提供的信息正确可靠,如有疏 漏,欢迎您指正,我们对您表示感谢。

为了提高本仪器的整机性能和可靠性,我们将来可能会对仪器的硬件 和软件做出一些改进和升级,若有本说明书内容与实物存在差异的情况, 请以实物为准,这不会对仪器的正常使用产生实质性影响,请您谅解! 感谢您的合作!

Y-LINK 团队

## 一切从顾客感受出发 珍惜每一次服务机会

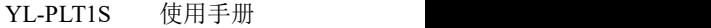

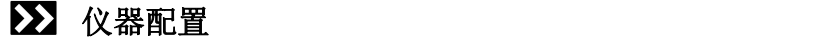

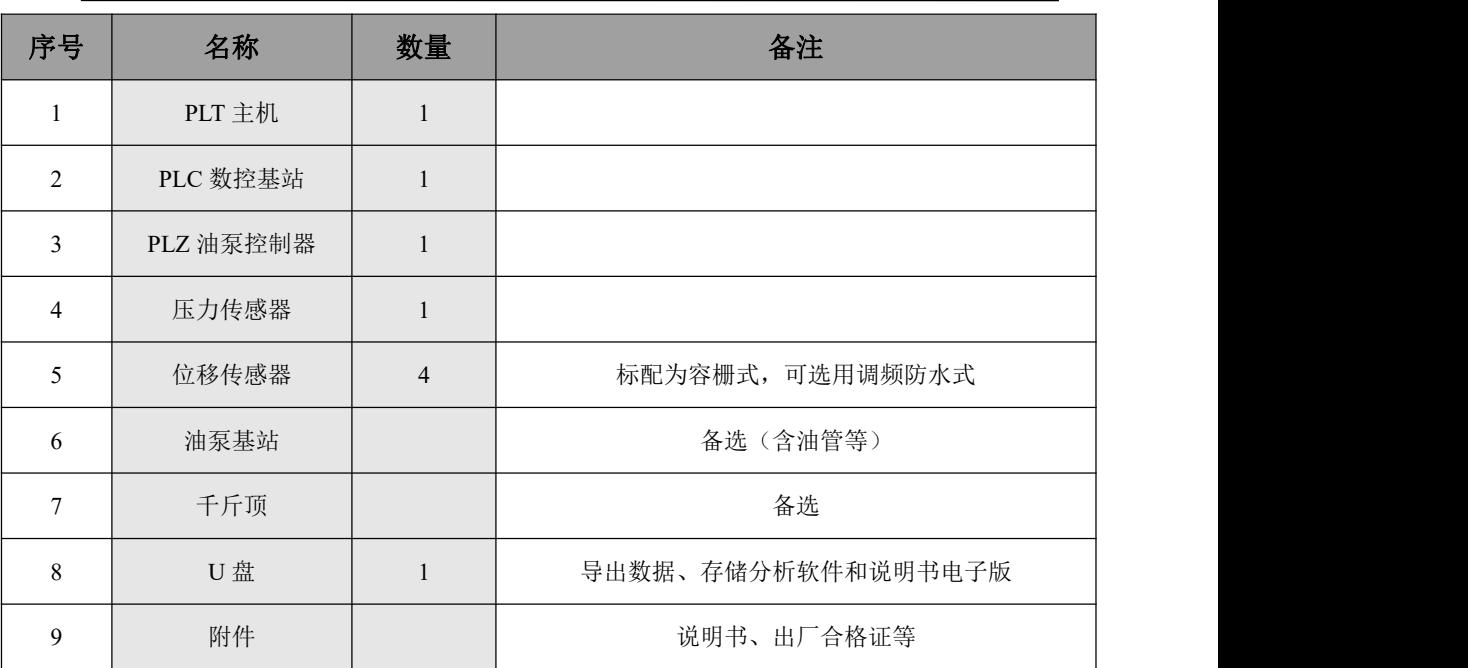

## 注意事项

- 1. 仪器的使用及储藏过程中应注意防尘、防水;
- 2. 在运输过程中应注意防撞、防摔。
- 3.不要使用坚硬的物体(如钥匙等)操作触摸屏,否则会使触摸屏出现划痕甚至损坏。
- 4. 仪器充电状态下充电器充电指示灯为红灯,充满状态下,充电指示灯为绿灯,切忌对电池进行 超长时间充电。
- 5.仪器长期闲置不用时,应定期对仪器进行使用放电、充电。
- 6.在充电过程当中,若出现过热等异常现象时,请立即切断电源开关。
- 7.传感器在使用过程中应注意保护,应防止传感器从高处跌落或被压在重物之下;同时不能随 意扯拉连接线。
- 8. 本仪器已进行密封处理,未经允许请勿自行拆卸仪器。
- 9. 在进行数据导出时, 请在关机状态下插入和拔出 U 盘。

版本:2022071201

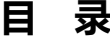

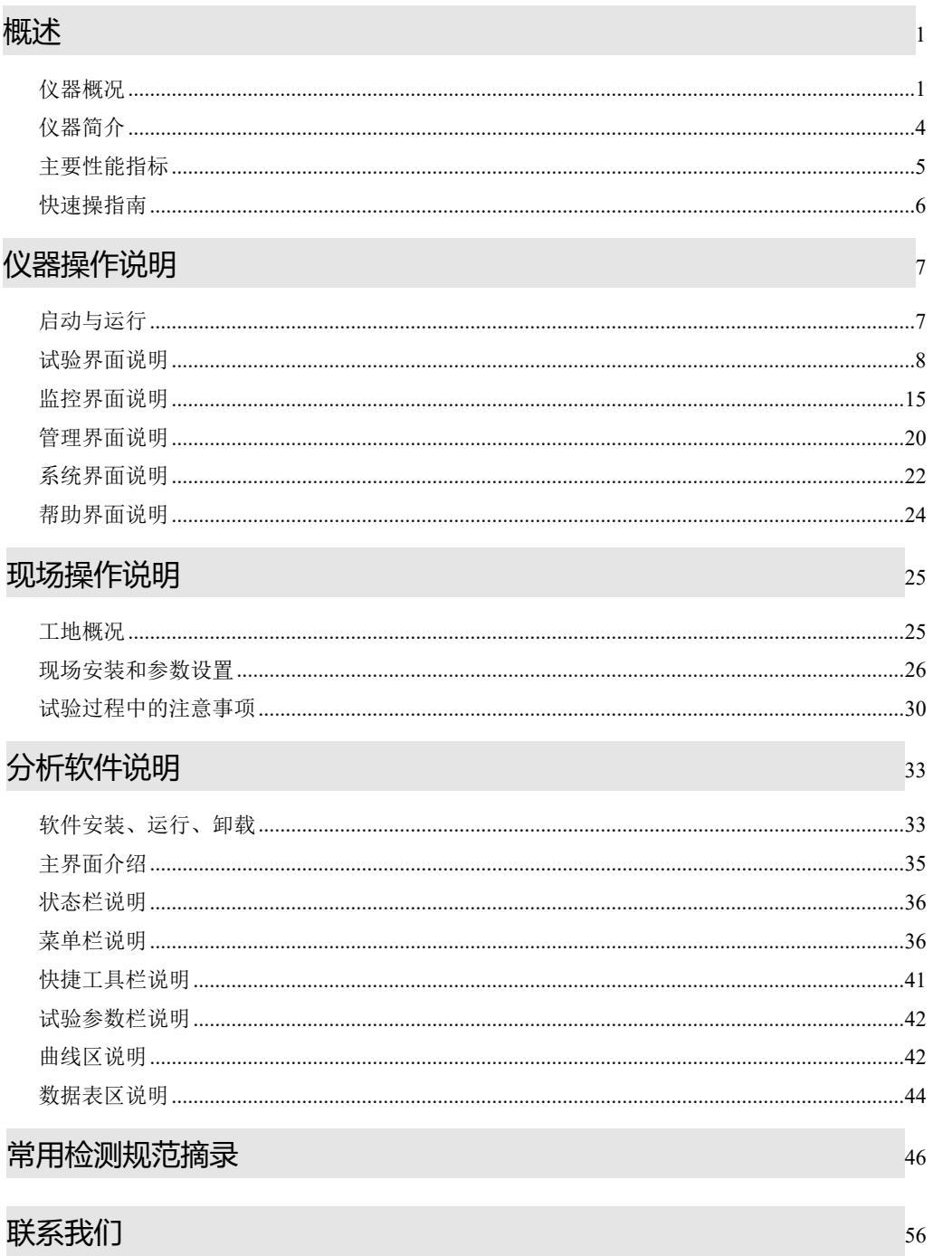

# <span id="page-4-0"></span>概述

<span id="page-4-1"></span>仪器概况

主机概况

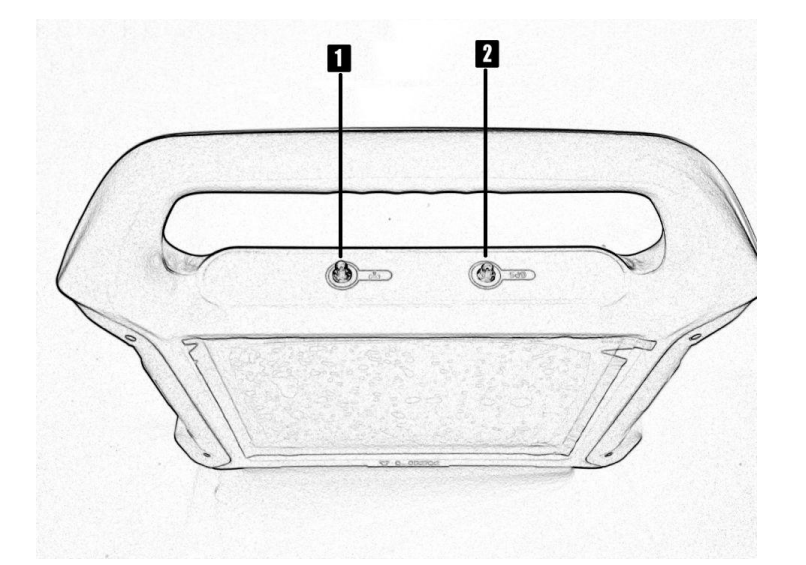

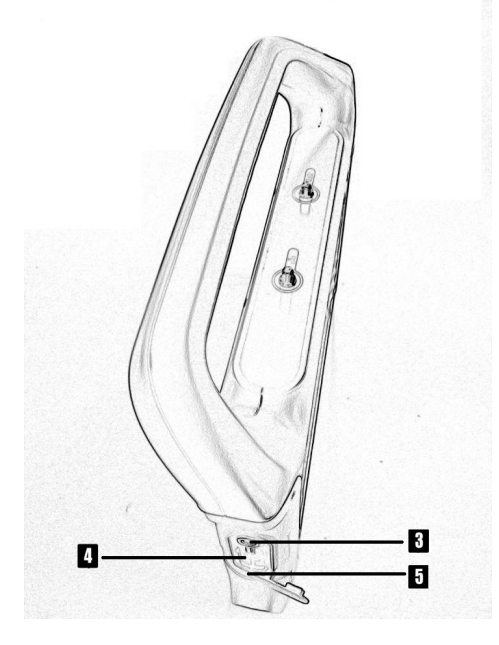

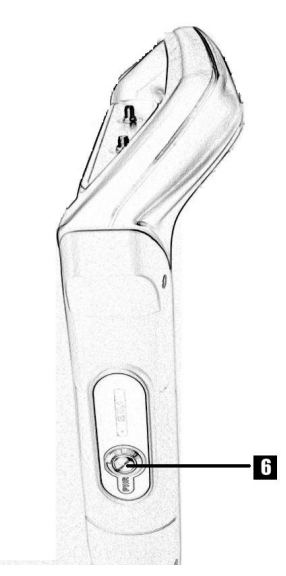

## 日天线连接口

该接口用于塔式天线的连接。

## **GPS** 连接口

该接口用于 GPS 定位模块的连接。

## **COMM** 连接口

该接口用于有线连接数控基站的 COMM 连接口。

## **USB** 接口

U 盘插入该接口可导出测试数据、系统升级等操作

## 日电源接口

通过该口可进行主机供电、充电。

## 电源开关

仪器开关机,开机状态下按钮指示灯为红色。

### 数控基站概况

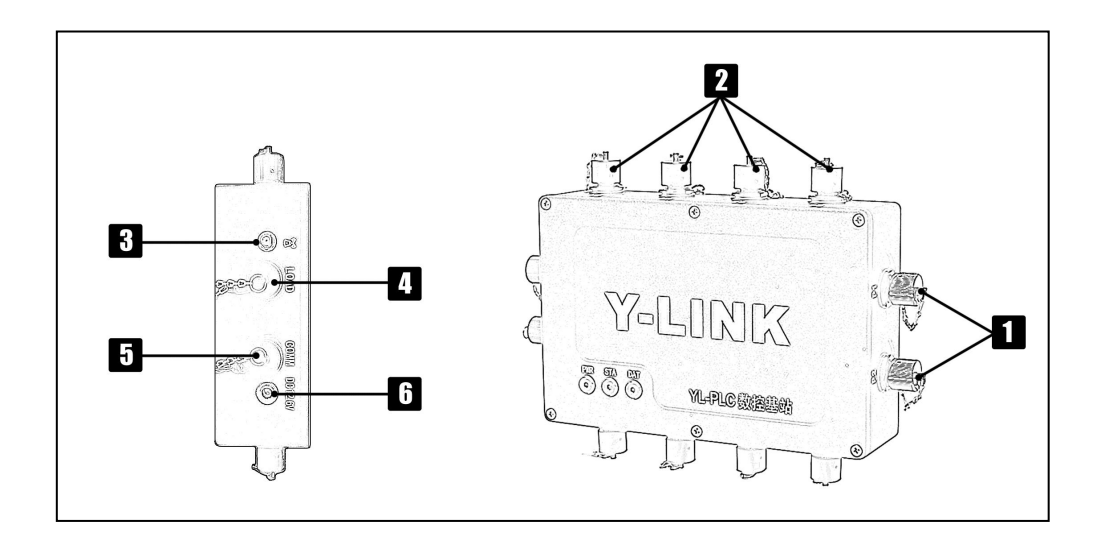

## **P/W** 接口

P 接口用于连接压阻式油压传感器, W 接口用于连接测力式油压传感器。

## **D1-D4** 接口

该接口用于连接位移传感器,也可定制 8 通道位移传感器。

## 3 天线连接口

该接口用于塔式天线的连接。

## **LOAD** 连接口

该接口用于连接油泵控制器的 LOAD 连接口。

## **L**COMM 连接口

该接口用于有线连接主机的 COMM 连接口。

## 电源连接口

该接口用于连接电源适配器,给基站供电。

### ● 油泵控制器概况

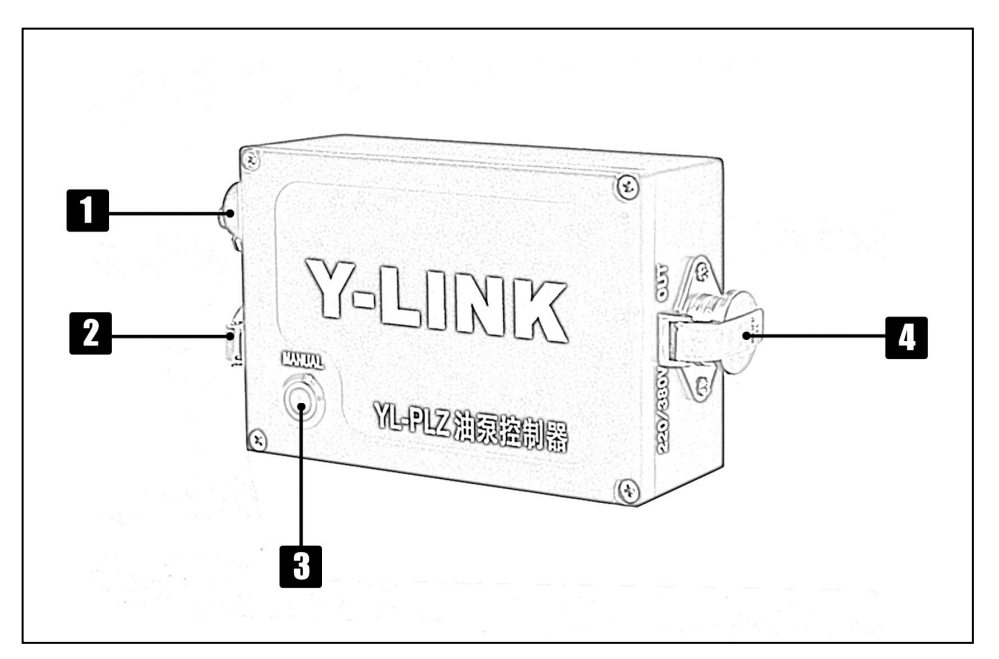

## 1 LOAD 连接口

该接口用于连接数控基站的 LOAD 连接口。

## $2$  IN 接口

该接口用于连接 220/380V 输入电缆。

## 3 MANUAL 手动按钮

该接口用于手动控载油泵转动按钮。

## 4 OUT 连接口

该接口用于连接 220/380V 输出电缆。

## <span id="page-7-0"></span>仪器简介

YL-PLT 静载荷测试仪是上海岩联工程技术有限公司研制的高性能测试仪器, 适 用于各工程行业的基桩静载荷检测领域,具有测试精度高、安全性高、性能稳定、界 面友好、操作方便等特点。

支持试验类型包括:单桩竖向抗压荷载试验、单桩竖向抗拔荷载试验、单桩水平 循环荷载试验、锚杆抗拔试验、复合地基荷载试验、深(浅)层平板荷载试验、原位 荷载试验、岩基荷载试验、自平衡试验等。

### 产品特点

- 首创试验环境智能搭建功能,系统自检、数据传输网络搭建、传感器初始化等操 作全部由系统自动完成,无需人工繁琐操作,真正做到开机即用。
- 同时支持有线和无线联机模式,无线联机模式最大支持同时进行 4 个独立试验。
- 全标准支持,无论国家标准、行业标准、地方标准,还是自定义标准,均能适用。
- 全自动智能控制,自动实现加载、维载、卸载、读数、判稳、数据保存,实现无 人值守。
- 全面的安全监控报警功能,自动侦测和处理过压、欠压、沉降位移过大、上拔位 移过大、不均匀沉降过大、链路故障、油泵故障等,并实时报警。
- 多种现场监控方式,实时数据表格、数据曲线、试验现场高清图像一应俱全。
- 远程数据中心实时监控和数据上传。主机和远程数据可通过无线实时联机,同步 上传监控现场各测试数据、监控图像。
- 断电自动续测功能,开机即可自动恢复试验,确保试验数据永不丢失
- 双数据备份模式,保证测试数据的真实性,确保数据安全有效。
- 安全日志系统,全程真实详细地记录试验中每一次操作、每一条数据。
- 12.1 寸真彩高亮触摸屏,向导式交互界面设计,操作简单,设置灵活。

### 软件特点

- 测试数据图表、波形浏览方便、直观,支持曲线反向、平移等操作。
- 提供完善灵活的浏览编辑功能。
- 支持所见即所得的曲线调整操作功能。
- 提供曲线图、明细表、汇总表等多种打印格式,并提供报表格式的自定义功能。
- 支持 Word、Excel、BMP 等多种输出格式。

## <span id="page-8-0"></span>主要性能指标

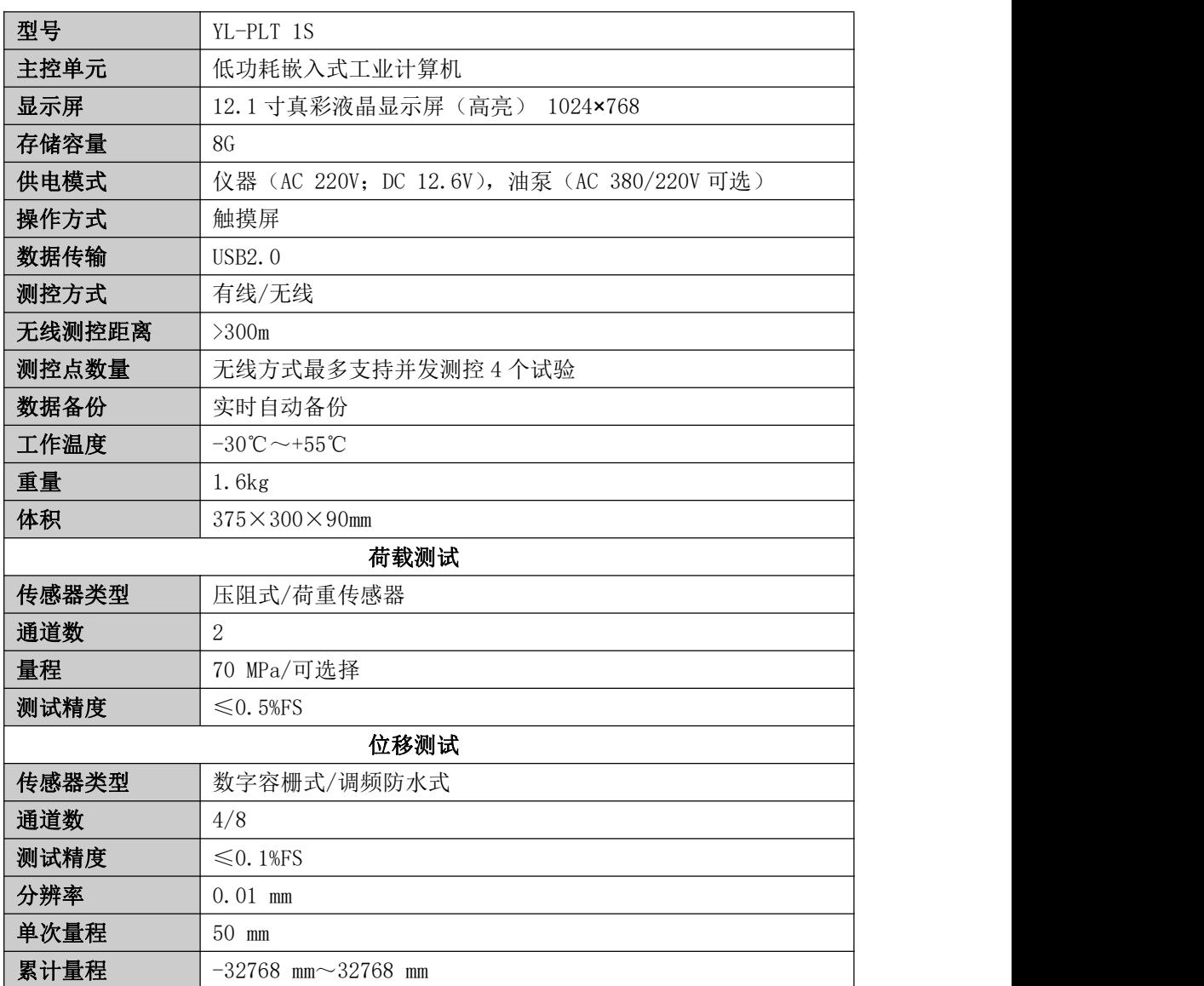

## <span id="page-9-0"></span>快速操作指南

上海岩联静载荷测试仪快速操作流程

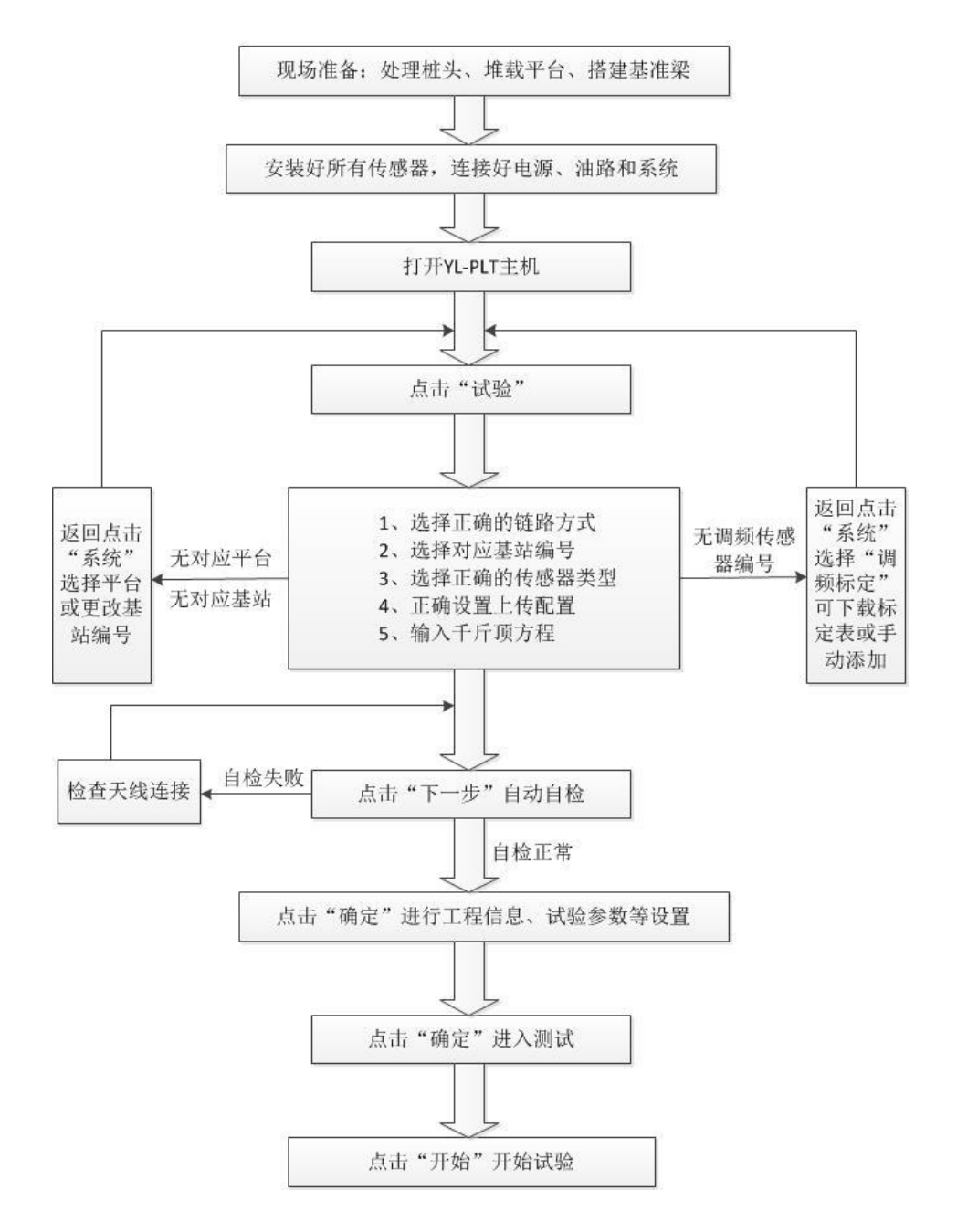

## <span id="page-10-0"></span>仪器操作说明

## <span id="page-10-1"></span>2 启动与运行

用户在连接好压力传感器和位移传感器后,按下电源开关,屏幕上显示开机 LOGO;数秒钟后,仪器进入初始引导界面,用户即可进行测试工作。其引导界面如 图 2-1 所示。

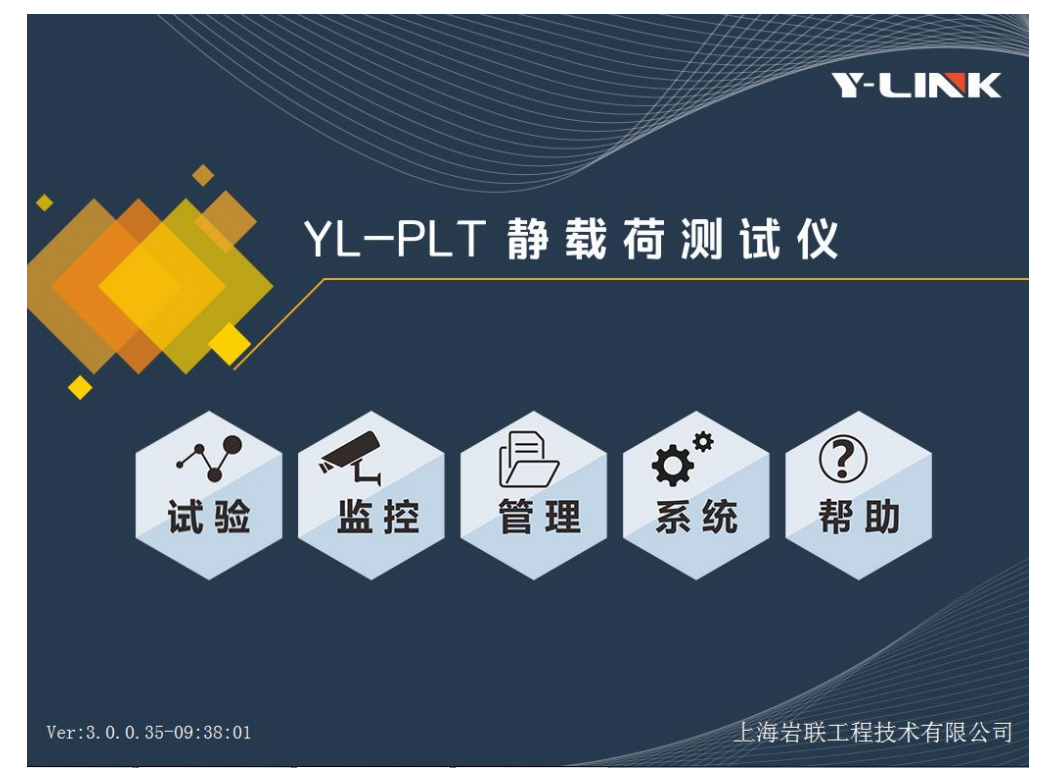

图 2-1 引导界面

主界面上包括仪器的名称、五个功能按钮、公司名称、软件版本号等信息。各按 键功能如下:

试验:进行静载荷试验参数的设置。

监控:进行试验中的状态监控。

管理:对文件进行数据导出、删除、分析等操作。

系统: 进行数控基站的配置、平台的选择、系统时间、调频标定等设置。

帮助:系统升级、仪器软件重启及操作说明。

## 试验界面说明

#### ● 基本设置

在引导界面单击【试验】后,将进入试验的基本设置界面。该设置包括:数控基 站配置、数据上传配置、位移传感器配置、压力传感器配置、千斤顶方程五个部分, 如图 2-2 所示。

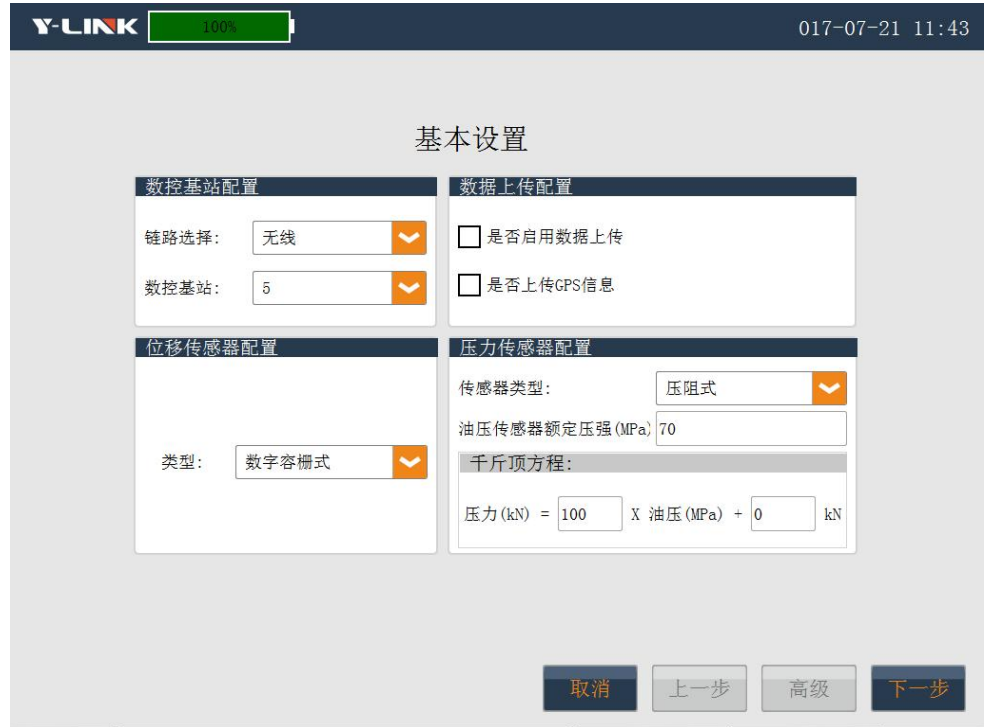

图 2-2 试验基本设置界面

### **①**数控基站配置

链路选择:有线链路和无线链路。

数控基站:可在已设置好的三个基站中选择要使用的基站。

### **②**数据上传配置

如果需要同步到远程数据中心,需要勾选启用,并显示默认上传的平台名称

如果需要上传 GPS 信息可勾选启用并利用岩联常用工具手动输入当前经度纬度。

岩联常用工具使用需关注岩联微信公众号 ylinktech, 公众号下的产品服务——岩 联常用工具——定位服务。再将显示出来的经纬度手动输入到仪器中。

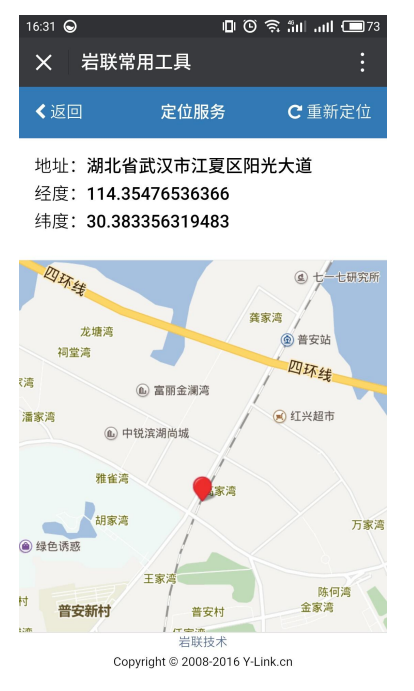

图 2-3 岩联工具 GPS 定位功能

## **③**位移传感器配置

共两种类型传感器选择:数字容栅式和调频防水式。

调频防水位移计可以直观的输入对应通道上的传感器编号。

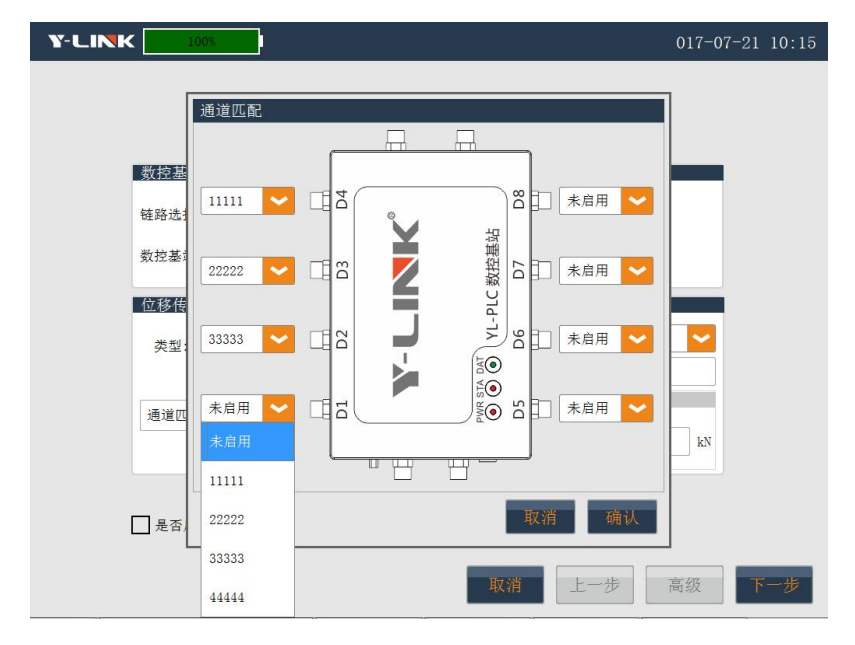

图 2-4 调频防水位移表选择界面

#### **④**压力传感器配置

若使用压阻式压力传感器,只需要确定传感器额定工作压强填写正确。

若使用测力式压力传感器直接测量千斤顶压力值,只需要确定传感器额定输出力 填写正确。

### **⑤**千斤顶方程

千斤顶方程提供了一种标定方程的输入方式,将千斤顶标定方程中的系数输入即 可使用;如使用额定实验,可以直接将额定输出力和额定工作压强的比值输入在方程 第一个系数上,第二个系数输入为零。

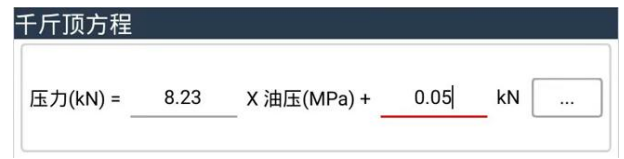

点击"压力(kN)"或"油压(MPa)",可切换方程的形式。两种千斤顶方程的形 式为: 压力(kN)=k\*油压(MPa)+b、油压(MPa)=k\*压力(kN)+b。

点击"**…**",可以进入千斤顶管理界面。千斤顶管理中,可以添加、修改、删除 千斤顶。

当使用多个千斤顶,需要合并千斤顶方程时,可以将单个的千斤顶标定方程输入 后保存方程,然后再勾选所用的多个千斤顶,点击"使用",系统将自动合并千斤顶, 并将合并后的等效千斤顶方程使用并保存。

10

## 自检信息

设置完基本设置以后在此界面单击【下一步】后,自动进入自检信息界面。该界 面显示:数控基站 ID、基站版本号、当前油压信息、千斤顶压力信息、各个位移传感 器读数信息,如图 2-6 所示。

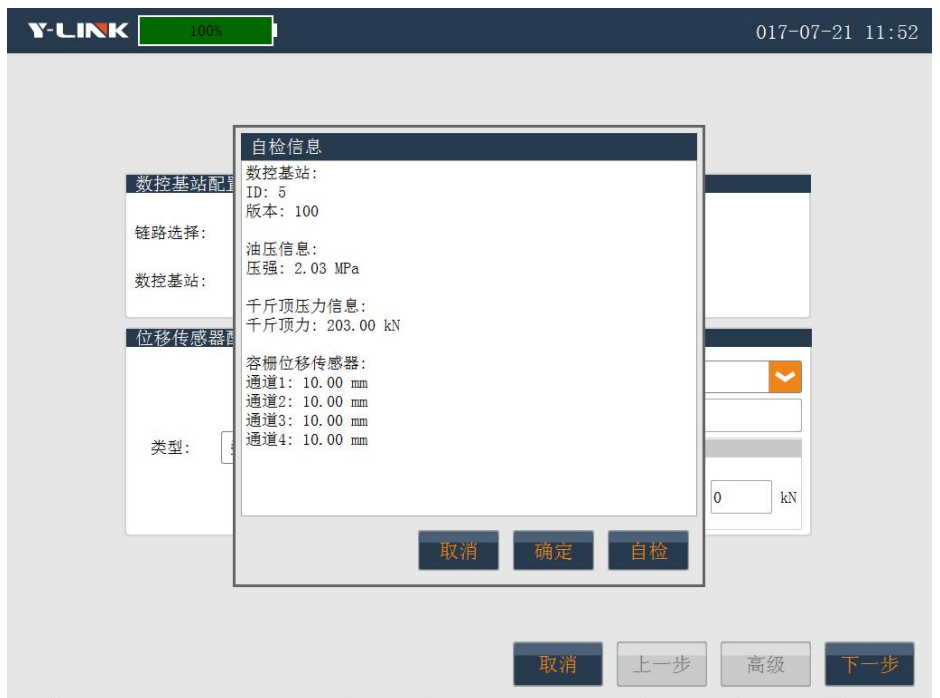

图 2-6 自检信息界面

### 试验参数设置界面

自检完成以后单击【确定】后,进入试验参数设置界面。该界面包括工程信息、 位移传感器、试验参数、试验油路选择、控制参数、系统保护和高级设置。如图 2-7 所示。

| Y-LINK                |                    | 100%       |             |                        |               | $017 - 07 - 21$ 12:01 |              |
|-----------------------|--------------------|------------|-------------|------------------------|---------------|-----------------------|--------------|
| 工程信息                  |                    |            | 试验参数        |                        | 控载参数          |                       |              |
| 工程名称:                 | $17 - 07 - 21$     | $\cdots$   | 试验类型:       | 单桩竖向抗压<br>$\checkmark$ | 控载方式:         | 自动                    | $\checkmark$ |
| 试验桩号:                 | $11 - 46 - 30$     |            |             | $\checkmark$           | 试验荷载:         | 2000                  | kN           |
| 流水号:                  | 171818350000       |            | 检测规范:       | JGJ106-2014            |               |                       |              |
| 位移传感器                 |                    |            | 承载力特征值 1000 | kN                     | 最大限荷:         | 2400                  | kN           |
| 通道                    | 伸长/压缩              | 初始值        | 加载方法:       | 慢速法<br>$\checkmark$    | 允许最大超载量:      | 20                    | kN           |
| $\vee$ D1             | 伸长<br>$\checkmark$ | $10.00$ mm |             |                        | 允许最大掉载量: 20   |                       | kN           |
| $\vee$ D <sub>2</sub> | 伸长<br>$\checkmark$ | 10.00 mm   | 加载分级:       | 10                     |               |                       |              |
| $\vee$ D3             | 伸长                 | 10.00 mm   | 卸载分级:       | $\overline{5}$         | 系统保护          |                       |              |
| $\vee$ D4             | 伸长                 | 10.00 mm   |             |                        | 允许最大沉降量:      | 40                    | mm           |
| D <sub>5</sub>        | 伸长                 |            | 试验油路洗择      |                        | 允许最大上拔量:      | 40                    | mm           |
| D <sub>6</sub>        | 伸长                 | --         | 双油路         | ×                      | 允许最大不均匀沉降: 10 |                       |              |
| D7                    | 伸长                 |            |             | 单油路: 卸载只能由手动完成。        |               |                       | mm           |
| D <sub>8</sub>        | 伸长                 |            |             | 双油路: 卸载可由油泵自动完成。       | 允许的最小剩余量程: 10 |                       | mm           |
|                       |                    |            |             |                        |               |                       |              |
|                       |                    |            |             | 取消                     | トー歩<br>高级     |                       | 确定           |

图 2-7 试验参数设置界面

### **①** 工程信息

设置工程名称、试验桩号、试验流水号;

#### **②** 位移传感器

主要显示设置当前系统可用的位移传感器通道、测量用途、位移方向以及当前位 移读数,不可用通道显示为灰色。

系统根据所选试验类型,自动适配默认表用途及方向。用户也可根据实际的位移 传感器安装方式,自行设置位移方向及用途。

#### **③** 试验参数

试验类型:系统目前支持单桩竖向抗压、单桩竖向抗拔、单桩水平试验、岩石 锚杆抗拔、自平衡、复合地基、处理后地基、浅层平板、深层平板、平板载荷、岩基 载荷、原位试验-土层、原位试验-岩基、自定义试验等各种试验类型。

检测规范:根据工程性质,选择相应的试验类型,会加载对应的检测规范。点击 需要使用的检测规范,规范所对应的分级、采样时间间隔、判稳条件等参数都会自动

加载显示。

承载力特征值: 指设计中的基桩或地基的承载力特征值。

承压板面积:选择平板类型实验的时候需要输入的承压板面积参数。

承压板边长:选择平板类型实验的时候需要输入的边长参数。

加载分级: 规范是 8~12 级, 一般设置为 10。

卸载分级: 为加载的二分之一, 一般设置为 5。

④ 试验油路选择

用户需根据实际试验所用油泵选择油路,目前系统支持单油路和双油路。其中, 单油路的卸载只能由手动完成,但卸载量过大时系统可以自动补载,双油路的卸载由 系统自动控制完成。

⑤ 控制参数

控制方式:指控制荷载的方式,有自动和手动两种控制方式。

自动:指加卸载过程的加压、补压、判稳、切级都是由仪器自动控制,只在加载 转卸载时需要人工确认。

手动:每加载一级前都需要人工确认干预。每一级完成时系统会发出报警音并弹 窗提示本级完成,由用户确认是否进入下一级或继续本级测试。下一级的实际控载值 也通过手动输入完成(默认值为分级控载)。

实验荷载:一般为承载力特征值的 2 倍。

最大荷载:默认最大荷载为实验荷载的 1.2 倍。

允许最大超载量:一般设置为单级荷载的 10%。

允许最大掉载量:一般设置为单级荷载的 10%。

**⑥** 系统保护

用户可以设置 4 个指标值的保护:允许最大沉降量、允许最大上拔量、允许最大 不均匀沉降值、以及位移传感器允许的最小剩余量程。试验过程中采样值达到设置值 报警阈值时,试验会暂停并报警,提醒试验人员手工排除故障。

## **⑦**高级

高级界面是改动较少的界面,主要显示修改判稳信息、控载值配置、其他参数 设置。

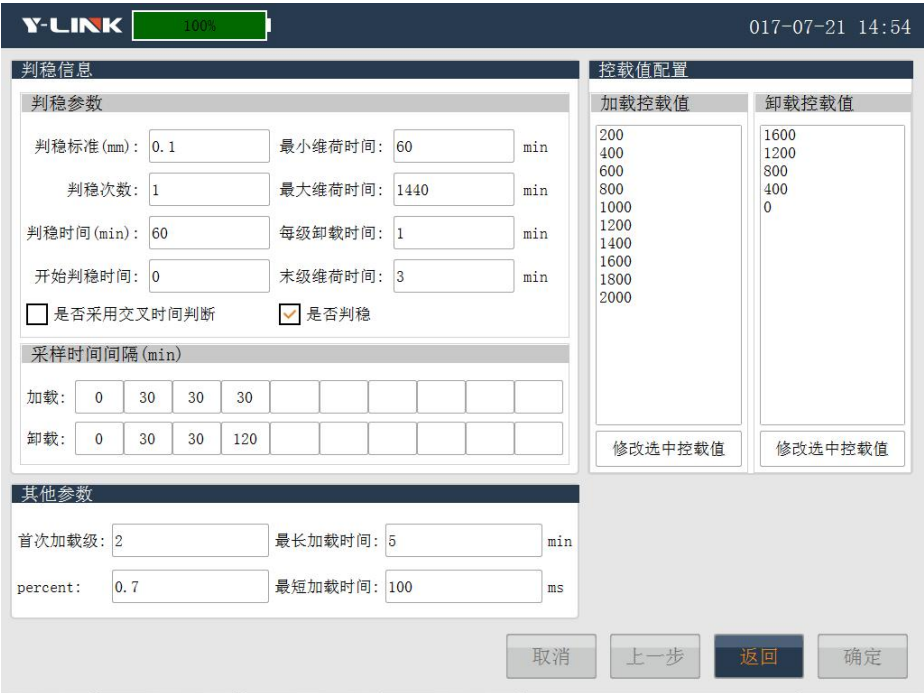

图 2-8 试验参数设置界面

判稳参数:根据规范的选择,自动设置好判稳标准、判稳次数、判稳时间、最大 最小维荷时间等参数。

采样时间问隔: 加载时间和卸载时间根据选择的规范按其要求自动生成。

控载值配置:可以自定义修改加载或者卸载过程中任意一级的控载值,且仪器自 动平均设置修改以后的载荷分级。

其他参数: 首次加载级默认设置 2 级;最长加载时间指的是每次油泵连续工作的 时间,设置意义为保护油泵和堆载平台的安全,避免油泵连续工作时间过长而损坏, 一般设置为 3 min; 最短加载时间配合 percent 的设置可以设置控载精度, 一般选择 默认设置。

完成试验参数的配置工作,点击【确认】按钮进入试验监控界面

## <span id="page-18-0"></span>监控界面说明

主要包括运行参数、试验曲线、试验数据表、实时图像以及试验运行状态指示灯 等监控区域,如图 2-9 所示。

| Y-LINK                                    | 桩号<br>100%                         | $11 - 46 - 30$ |          | 流水号 171818350000                                |                                       |                                                 |                                           | $017 - 07 - 21$ 15:12               |                         |
|-------------------------------------------|------------------------------------|----------------|----------|-------------------------------------------------|---------------------------------------|-------------------------------------------------|-------------------------------------------|-------------------------------------|-------------------------|
| 控制荷载: 400.00 kPa<br>荷载级别:2                | 当前荷载: 396.67 kPa<br>当前油压: 5.95 MPa |                | 当前位移(mm) | D1<br>0.00                                      |                                       | $D2 \downarrow$<br>0.00                         | $D3+$<br>0.00                             |                                     | $D4+$<br>0.00           |
| 记录序号:2                                    | 剩余时间: 29:53                        |                | 剩余量程(mm) | 10.00                                           |                                       | 10.00                                           | 10.00                                     |                                     | 10.00                   |
| 500<br>0<br>$0 -$<br>10<br>20<br>30<br>40 | 1,000<br>1,500<br>2,000            | p(kPa)         | $\ll$    | 荷载级别<br>$\mathbf{0}$<br>$\,2$<br>$\overline{2}$ | 控载(kPa)<br>$\mathbf{0}$<br>400<br>400 | 采样间隔<br>(min)<br>$\mathbf{0}$<br>$\bf{0}$<br>30 | 实际荷载<br>(kPa)<br>0.00<br>396.67<br>396.67 | 油压<br>(MPa)<br>0.00<br>5.95<br>5.95 | D1<br>0.0<br>0.0<br>0.0 |
| $50 -$<br>$s$ ( $mm$ )                    |                                    |                |          | ◀                                               |                                       |                                                 |                                           |                                     | Þ                       |
| s-lgQ曲线<br>Q-s曲线                          | s-lgt曲线                            |                |          | 汇总表                                             | 详测表                                   | 测桩信息                                            | 原始数据                                      | 实验数据                                |                         |
| 试验状态:试验中                                  | 泵停止                                |                | 锁定操作     |                                                 | 退出                                    | 暂停                                              | 结束                                        |                                     | 命令                      |

图 2-9 试验监控界面

#### ● 运行参数

显示当前控载值、当前荷载、荷载级别、记录序号、当前油压、当前记录剩余时 间及各位移传感器的当前位移和剩余量程。

### ● 曲线显示区

在该区域可显示 *Q*-*s* 曲线、*s*-*lgQ* 、*s*-l*gt* 曲线。

### 数据表显示区

有汇总表、详测表、测桩信息、原始数据、实验数据多种显示。中间的扩展按键 可以全屏显示数据表。

#### 试验运行状态指示灯监控区

在该区域进行系统状态、通信状态、油泵工作状态和沉降状态多种状态的监控显 示,正常状态为绿色,异常状态为红色。当出现故障时,指示灯变为红色且报警声音 会持续发出,直到试验人员点击了相应指示灯图标才会停止。

### 按键区

### ① 退出

客户可以在任何时候返回到主界面,点击【退出】返回到主界面,如果需要再次 进入监控界面,可以点击主界面的【监控】按钮进入。监控界面可以选择对应的试验 进入,最多可以同时做三个试验,在此界面进行不同试验的切换。

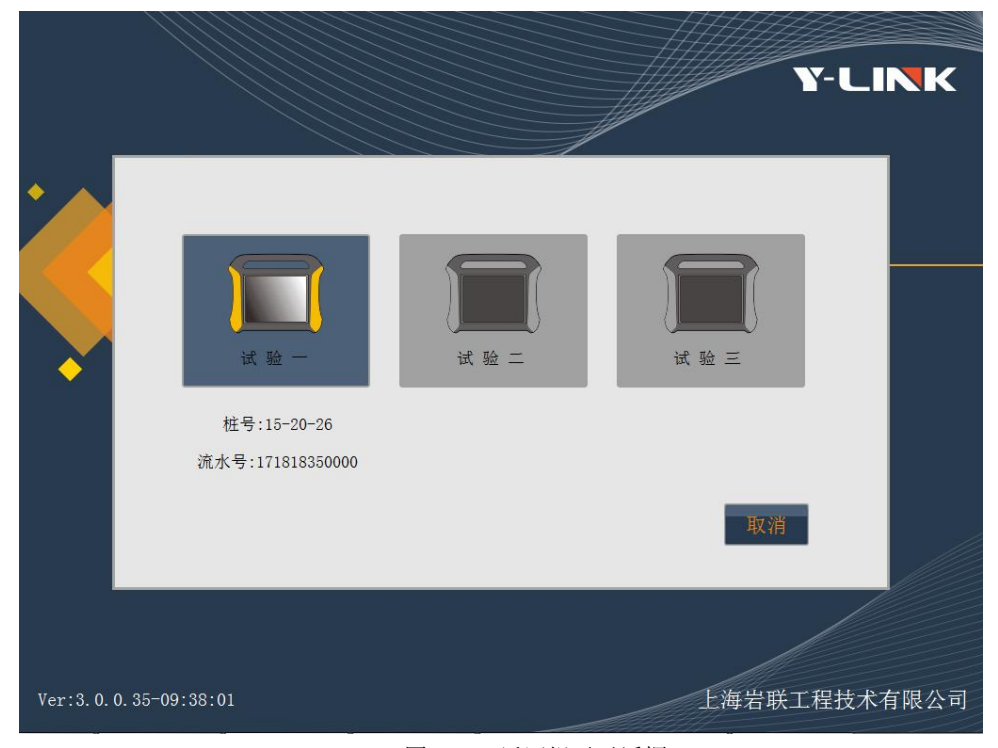

图 2-10 返回提示对话框

#### ② 暂停**/**继续

在试验过程中,需要暂停时点击该按钮,该按钮变成【继续】,完成相应的操作 后,点击【继续】恢复试验。

#### ③ 开始**/**结束

点击【开始】按钮,点击【确认】按钮,即正式进入试验阶段,【开始】按钮变成

【结束】按钮。

这时,运行参数区会记录开始时间,当前已测时间,当前的荷载值和平均累计沉 降值,便于快速观测系统运行状态。运行信息栏会显示实时运行状态。数据表显示区 域会实时刷新当前各项采样和统计数据。曲线显示区域会实时绘制各类曲线,包括 Q-s 曲线、s-lgQ 曲线、s-lgt 曲线。

如果是恢复测试的旧试验,则会直接进入运行状态,无需按照新试验步骤操作。

如果作业已经开始,可以手动提前结束试验,点击【结束】按钮,会弹出如图 2-11 所示对话框,点击【确认】按钮,终止试验;点击【取消】按钮,继续试验。

如果试验流程完成后,试验会自动结束,并完成试验数据的保存工作,【结束】 按钮变成【开始】按钮。

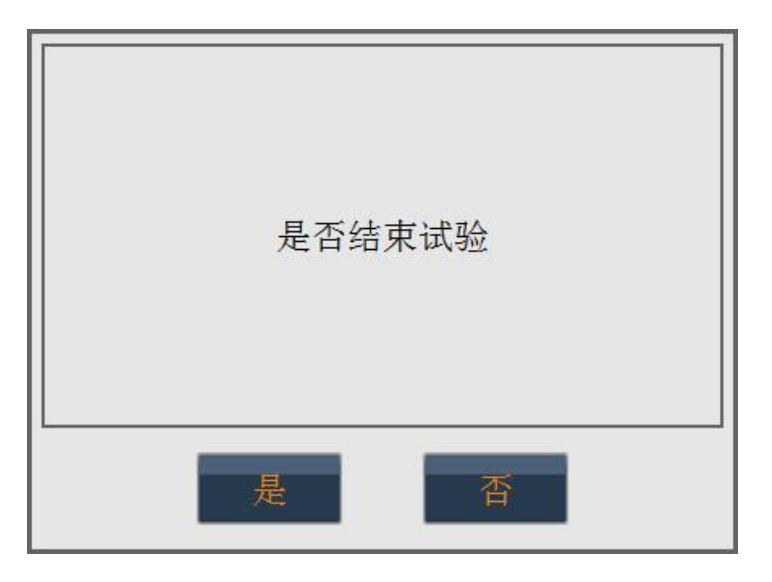

图 2-11 结束确认对话框

### ④ 命令

点击【命令】,会出现如图 2-12 所示的按键操作。

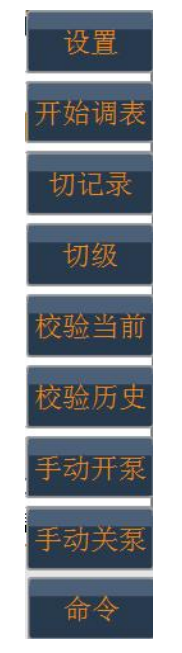

图 2-12 监控命令菜单

a. 设置

试验过程中可以修改最大超载量、最小掉载量、系统保护参数等。

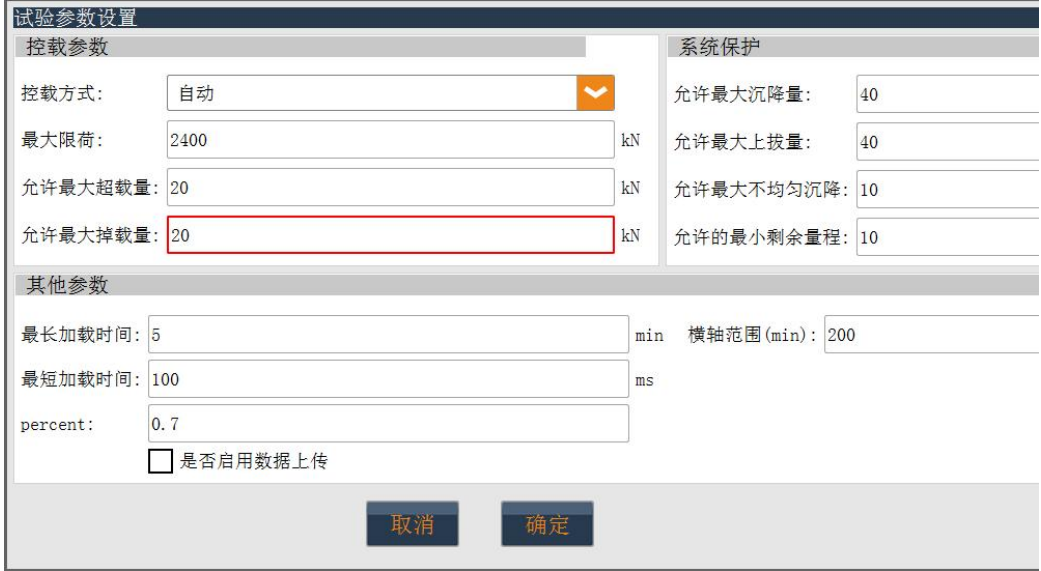

图 2-13 试验中的设置界面

b.开始调表

当位移传感器剩余量程达到设定阈值时,系统会报警并暂停试验,这时就需要调

表。点击命令菜单中的【调表】按钮,进入调表阶段,【调表】按钮变成【结束调表】 按钮,试验人员需前往试验现场手动调节位移传感器到合适位置,系统这时实时监控 位移传感器位移值,试验人员可以通过监控方式或者现场估算方式确定合适调节位 置。调节完成后,点击【结束调表】按钮,然后点击【继续】按钮继续试验。

如果没有报警而人为需要调表时,因为试验没有暂停,因此需要先点击【暂停】 按钮暂停试验,然后调表。

c.切记录

点击以后输入密码可进行下一条记录的测试。

| 请输入密码:         |                |                 |
|----------------|----------------|-----------------|
| 7              | 8              | 9               |
| $\overline{4}$ | 5              | $6\phantom{.}6$ |
| 1              | $\overline{2}$ | 3               |
| $\overline{0}$ |                | <b>Back</b>     |
| 取消             | 确定             |                 |

图 2-14 密码输入界面

d.切级

点击以后输入密码可进行下一级荷载的测试。

e.校验当前

可以修改当前记录数据。

f.校验历史

可以修改历史记录数据。

g.开泵

人工打开油泵,开泵需要输入本次开泵的荷载值。

h.关泵

人工关闭油泵。

 $\mathscr Q$  开泵后必须关泵,否则无法进行后续操作。

## <span id="page-23-0"></span>管理界面说明

在该界面可进行工程查看、文件查看、删除工作、删除文件、导出工程、数据分 析等功能。管理界面见图 2-15,分为试验列表、信息显示和按键操作三个区域。

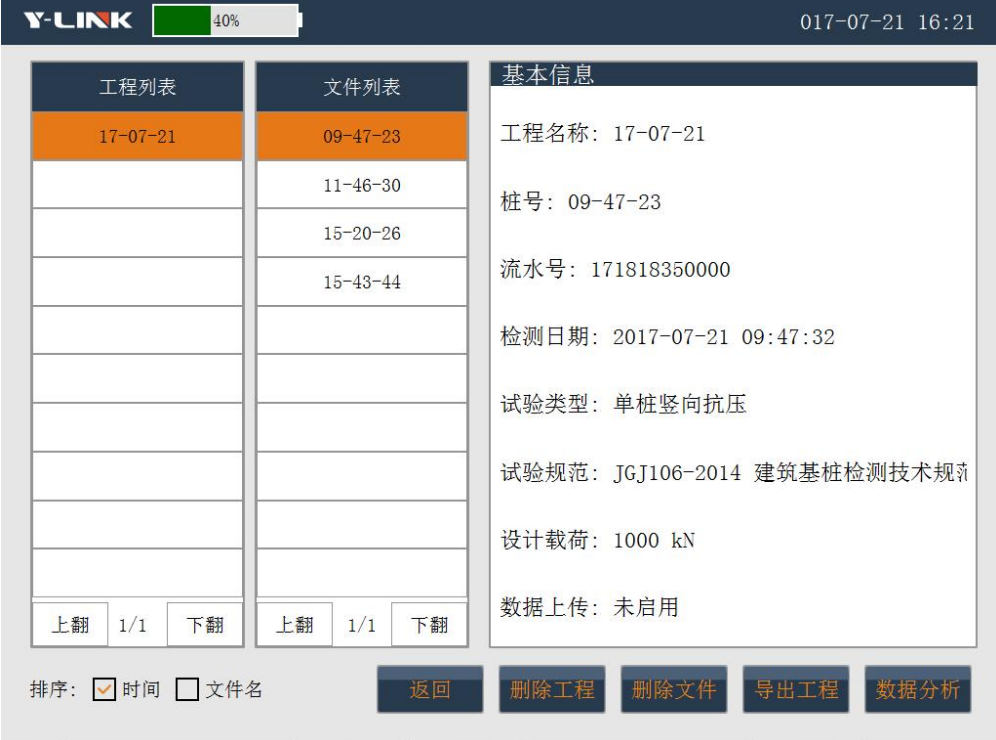

图 2-15 文件管理主界面

### 文件列表

显示当前保存的桩文件名称。点击下方的上下箭头可进行换页切换,勾选上方的 文件名或时间选项可使文件按不同方式排列。

#### ● 信息 しゅうしょう しゅうしょう しんしょう

显示该试验桩号的相关设置参数。

#### 按键操作

① 返回

返回到初始的引导界面。

② 删除工程

点击选中待删除工程名,然后点击【删除】按钮,会弹出提示对话框,点击【确 认】完成删除工程。

③ 删除文件

点击选中待删除文件名,然后点击【删除】按钮,会弹出提示对话框,点击【确 认】完成删除文件。

④ 导出工程

先插入 U 盘, 点击选中待导出试验工程名, 然后点击【导出】按钮, 完成导出。

⑤ 数据分析

数据分析界面如图 2-16, 可实现查看数据, 数据上传(包括重传和续传), 转续 做等功能。

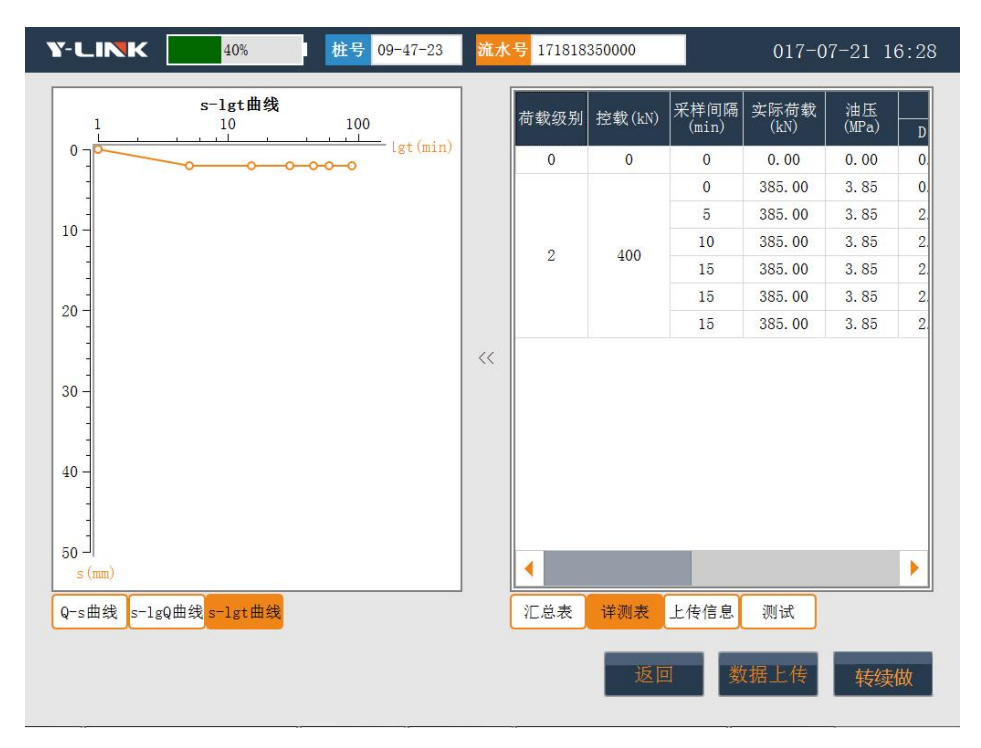

图 2-16 数据分析界面

## <span id="page-25-0"></span>系统界面说明

系统设置界面主要由基础设置、调频标定组成,其中默认显示为基础设置包括: 基本配置、远程数据连接配置、数控基站配置组成。

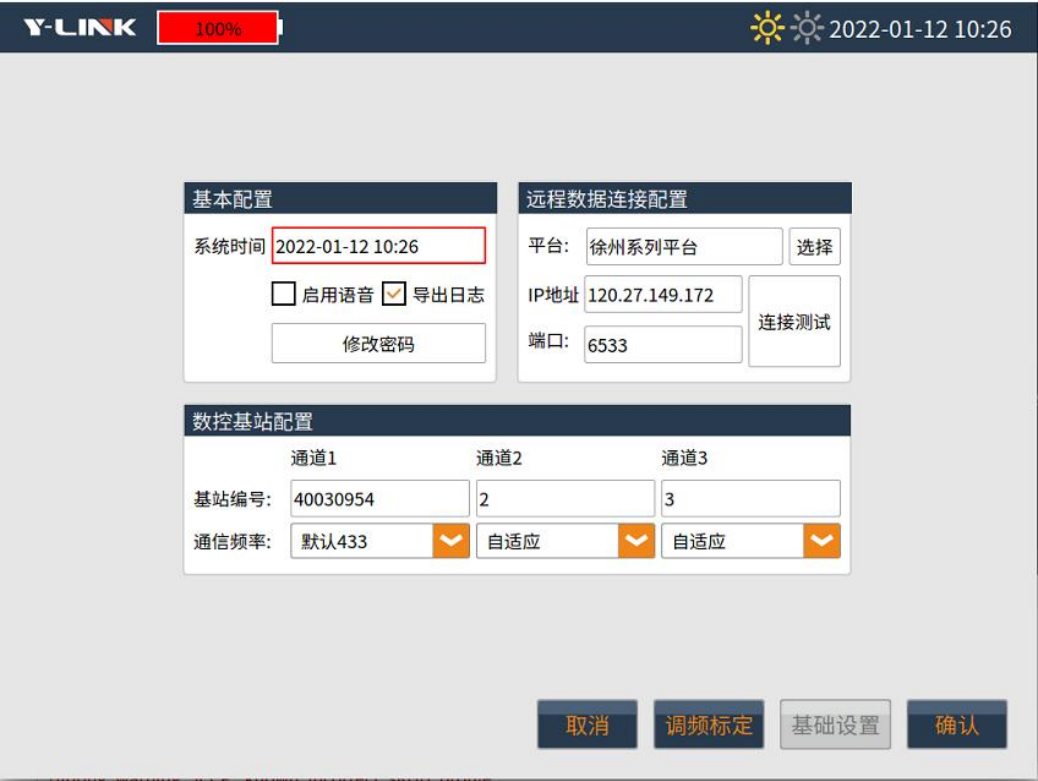

图 2-17 系统设置界面

### 基础设置

○<sup>1</sup> 基本配置

可以设置系统时间、是否启用语音功能、修改系统密码。

○<sup>2</sup> 远程数据连接配置

选择不同的平台,内置了湖北静载平台、广西静载平台、兰考平台、太原平台、 山东平台、上海岩联静载平台、自定义平台(自定义平台可以更改 IP 地址和端口), 并可以通过连接测试来测试平台连接状态。

○<sup>3</sup> 数控基站配置

此界面可以修改三个通道基站编号,设置好对应的基站编号则可以在试验界面选

择相应的数控基站了。

### ● 调频标定

此界面用于新增调频标定表的输入,手动输入位移和频率的关系以后点击更新以 后可以修改已有标定表或者输入不同的传感器编号再点击新增可以增加新的调频传 感器。如图 2-18 所示。

同样也可以通过岩联常用工具来新增标定表或者更新标定表,岩联常用工具使用 需关注岩联微信公众号 vlinktech, 公众号下的产品服务——岩联常用工具——调频标 定。只要在常用工具中能查找到你所需要对应的传感器编号就可以直接在仪器此处输 入编号点击下载,避免人工输入调频表。

| 调频传感器列表<br>11111 | 调频传感器标定表<br>传感器编号 11111 |                         |        |        |        | 下载     |
|------------------|-------------------------|-------------------------|--------|--------|--------|--------|
| 22222            | 位移(mm)                  | 频率(Hz)                  | 位移(mm) | 频率(Hz) | 位移(mm) | 频率(Hz) |
| 33333            | 0.0                     | $\overline{\mathbf{0}}$ | 17.5   | 3560   | 35.0   | 7080   |
| 44444            | 2.5                     | 499                     | 20.0   | 4021   | 37.5   | 7510   |
|                  | 5.0                     | 1010                    | 22.5   | 4509   | 40.0   | 8010   |
|                  | 7.5                     | 1502                    | 25.0   | 5001   | 42.5   | 8531   |
|                  | 10.0                    | 2010                    | 27.5   | 5508   | 45.0   | 9025   |
|                  | 12.5                    | 2500                    | 30.0   | 6020   | 47.5   | 9514   |
|                  | 15.0                    | 3020                    | 32.5   | 6504   | 50.0   | 10000  |
|                  | 提示!                     |                         |        | 新增     | 删除     | 更新     |

图 2-18 系统设置界面

## <span id="page-27-0"></span>帮助界面说明

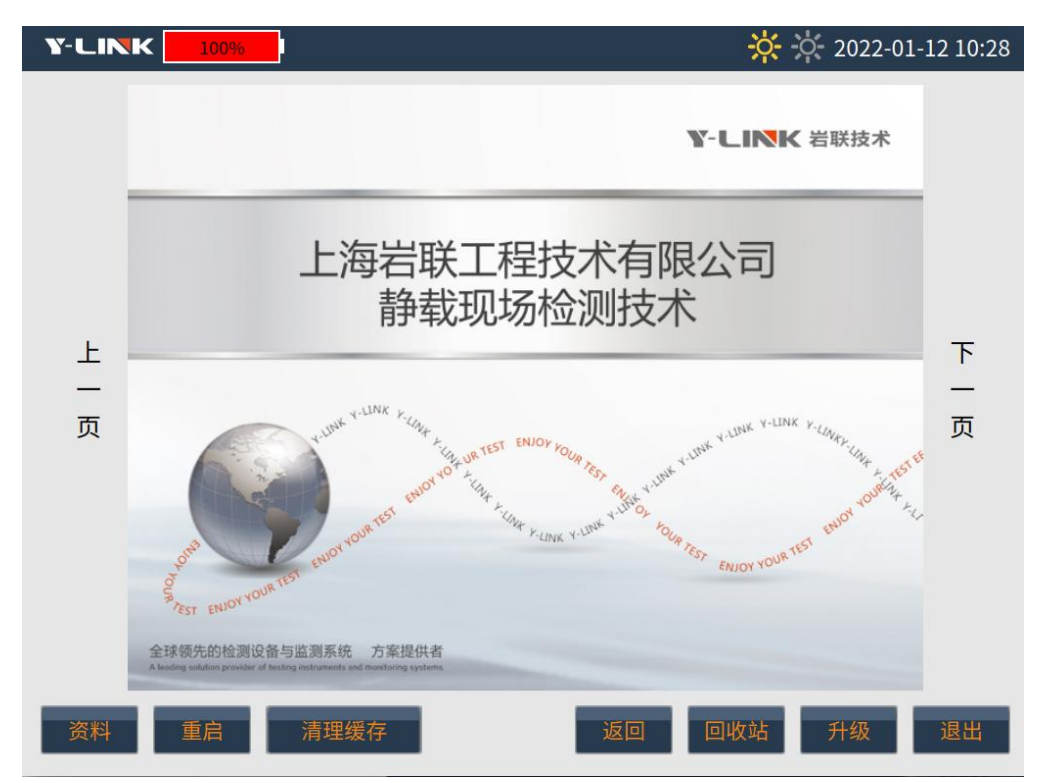

YL-PLT 提供联机资料文档,恢复出厂设置,采集软件升级。帮助界面见图 2-19 。

图 2-19 帮助界面

- 资料:在资料列表中可根据列表目录快速找到需要帮助的内容。
- 重启:可在对仪器程序进行软重启。
- 清理缓存:试验过程中,若存在未正常结束的试验,清理缓存可将试验临时文件 清理,避免试验异常结束提示弹窗;
- 返回:点击【返回】将回到初始引导界面。
- 回收站:回收站中缓存删除的工程及文件,讲入回收站可以还原文件;
- 升级:点击【升级】,将出现 U 盘升级、在线升级两种升级方式。采用 U 盘升级 时, 将 update 升级文件夹拷到 U 盘根目录下, 点击 U 盘升级, 即可完成软件升 级;仪器在联网状态下,可采用在线升级,点击在线升级,仪器将自动下载升级 包,按照提示操作即可轻松完成在线升级。

## <span id="page-28-0"></span>现场操作说明

### <span id="page-28-1"></span>工地概况

某静载工地进行试桩试验, Φ1500 钻孔灌注桩, 桩长 28m, 现场采集数据和地理 位置要求上传到平台(兰考检测信息监管平台),为了现场试验安全和提高现场试验 的舒适性,采用无线模式,将仪器主机放置在现场办公房内,现场试验情况如下:

荷载特征值:3000kN。

荷载极限值:6000kN。

试验方法:JGJ106-2014 规范慢速维持荷载法。

加载分级:分 10 级加载,首次加载 2 级。

卸载分级:分5级卸载,每级卸载值为每级加载值的两倍。

### 采样时间间隔**(min)**:

加载过程: 5、10、15、15、15、30、30 ……

卸载过程:5、10、15、30 (卸载至 0kN 时按 5、10、15、30、30、30、30、 30 记录)。

稳定标准: 每小时沉降量不大于 0.10mm, 并连续出现两次。

#### 报警设置:

试桩最大允许沉降量:40.00 mm。

锚桩最大允许上拔量: 5.00 mm。

加载反力装置:堆载反力装置。

千斤顶:2 个 500 吨单油路液压千斤顶。

油泵油路:双油路电动油泵。

压力传感器: 70MPa 压阻式压力传感器 1 只。

位移传感器: 4 只数字容栅式位移传感器, 量程 50mm; 传感器安装在数控基站 D1-D4 通道,当基桩下沉时,位移传感器测杆伸长;

### <span id="page-29-0"></span>现场安装和参数设置

 在堆锚平台架设好后,安装传感器、仪器各连线和电源线的连接、油泵和千斤顶 油路的连接。

安装位移传感器前,在测杆自然伸长到最长状态下,按面板上的【0】键进行清 零处理;同时杳看其单位是否是 mm,若不是按【IN/MM】键进行切换。一般传感器 的剩余长度宜在 45mm 左右。

屏显示数字乱码、闪烁等异常情况需要更换里面的电池。

连接油泵三相线后,点击油泵控制器的手动按钮,查看油泵叶轮是否顺时针转动, 若不是,交换三相线任意 2 根。若油泵不工作,需要检查一下三箱电和数控基站的电 源及其连线。在正常转动后查看油路是否漏油。

**●** 打开仪器主机, 在引导界面, 首先点击【试验】进入该界面, 如图 3-1 所示。

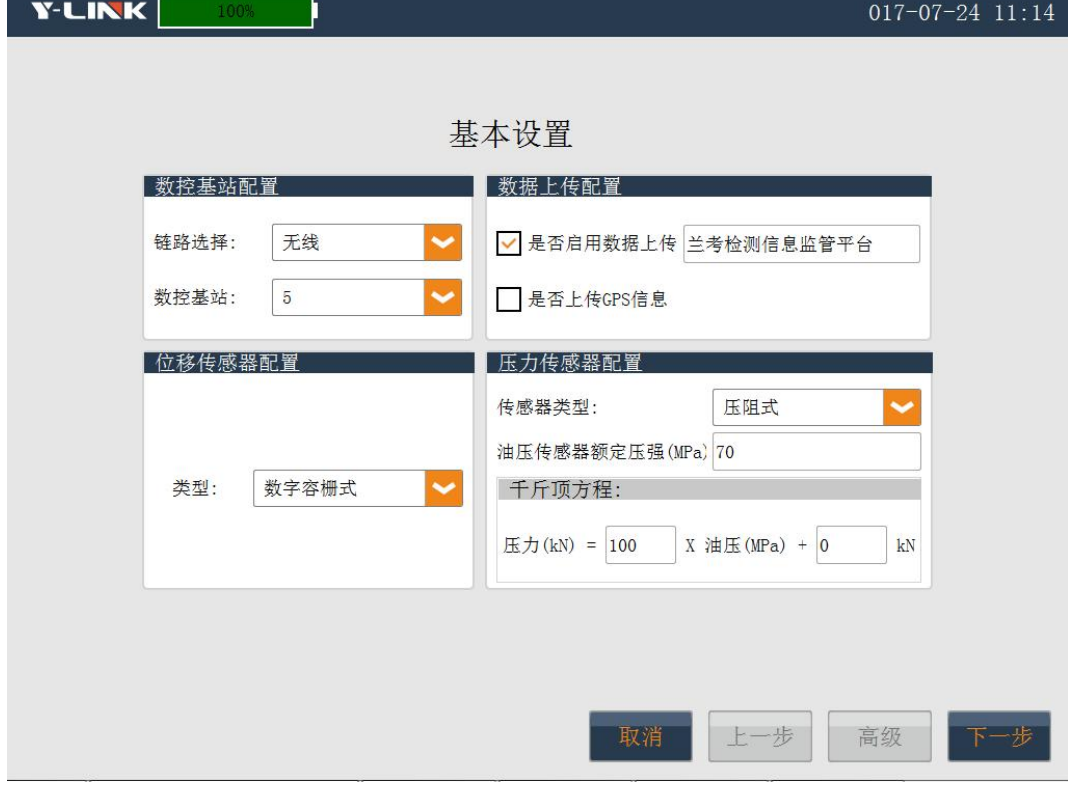

图 3-1 试验基本设置界面

①数控基站配置

链路选择无线,数控基站编号选择对应编号 5。

② 数据上传配置

勾选数据上传默认设置上传兰考平台,如需要修改上传平台可从引导界面进入系 统修改默认上传平台位置;

③ 位移传感器配置

默认类型为数字容栅式,此处不需修改。

④位移传感器配置

此处默认设置压阻式,额定压强 70Mpa。

⑤千斤顶方程

千斤顶方程提供了一种标定方程的输入方式,如使用额定实验,可以直接将额定 输出力和额定工作压强的比值输入在方程第一个系数上,第二个系数输入为零。

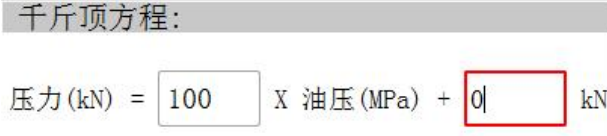

如果需要输入多个千斤顶或者使用标定表可以利用岩联常用工具来换算系数,通 过添加数据表自动计算千斤顶方程;多个千斤顶使用【合计】功能,就能合成多个千 斤顶的标定方程了。

● 点击【下一步】,自动进入自检状态,自检正常,自动进入试验参数设置界面。

**▶** (1) 搜索不到数控基站,要检查数控基站是否连接电源,正常工作状态下左侧 第一个灯显示红色;再检查和主机的无线通讯,外接天线是否连接好。

(2)搜索不到位移传感器,检查其连线和插头,长期使用后需要更换电池,传 感器类型选择是否正确。

(3)远程数据中心连接失败,查看其设置是否正确,现场有无中国移动网络信 号,监控平台是否在维护没有开放。

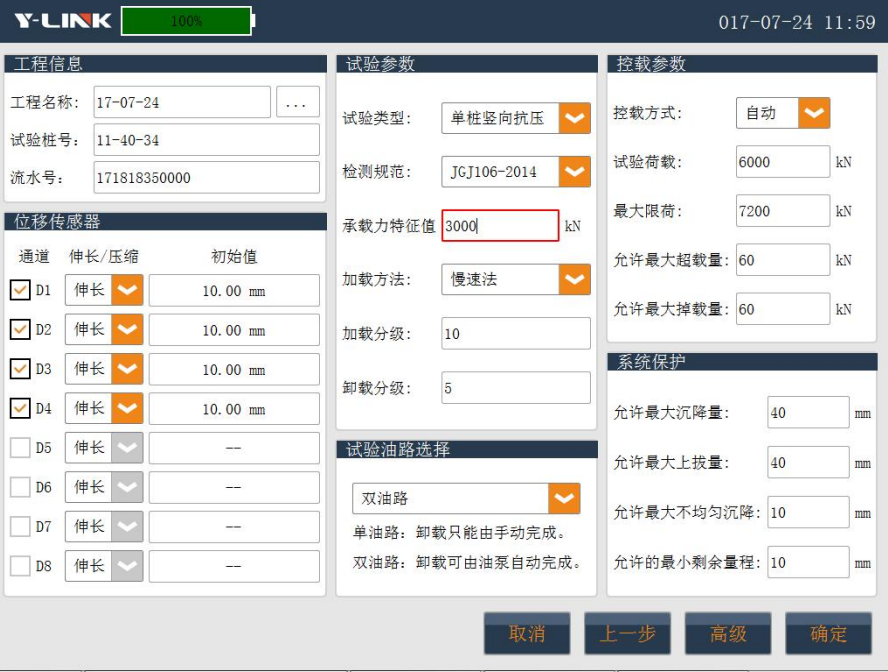

图 3-2 试验参数设置界面

①工程信息:输入工程名称,试验桩号,流水号,桩号流水号输入错误可能会在 试验开始时出现未找到对应文件而无法正常开始试验。

②位移传感器:本实验选择 D1-D4 通道为沉降检测是参与判稳计算需勾选上,其 状态要选择伸长。

③试验参数:按试验要求,选择试验类型、检测规范、输入承载力特征值、加载 方法、加载分级和卸载分级。

④试验油路选择:由于本试验采用单油路泵做试验,选择单油路。

 $\mathscr{U}$ 单油路和双油路的区别:

选择单油路,卸载时每级需要人工扳换向阀进行卸载,但卸载过大低于本级控载 后,系统会自动启动油泵补载,因此用户可以根据油泵是否启动判断需要将换向阀扳 回来。选择双油路,则需要双油路油泵和顶的连接,仅在加载转卸载时扳一次换向阀。

⑤控制参数:控载方式有自动和手动,自动指每级加卸载均为自动,仅在加载转 卸载时需要操作人员来确认。手动指每级加卸载都需要操作人员来确认进入下一级或 延长试验时间,一般在特殊试验或手动泵时选择手动;试验载荷为特征值的 2 倍;最

大载荷为试验载荷的 1.1 倍,准许最大掉载量和超载量默认设置按照规范要求"每级 荷载在维持过程中的变化幅度不得超过分级荷载的±10%"。

⑥系统保护:为保证试验安全,需要设置系统保护参数,出现指标值超标就会暂 停试验并报警,需要操作人员来干预。

 点击【高级】进入高级设置,此界面可设置一些判稳参数、采样间隔、加卸载分 级的控载值和其他参数,默认设置值都是根据选择的实验类型和规范设置好的 了,无需修改。如需自定义加卸载的控制值,可在此界面选择需要修改的级修改。

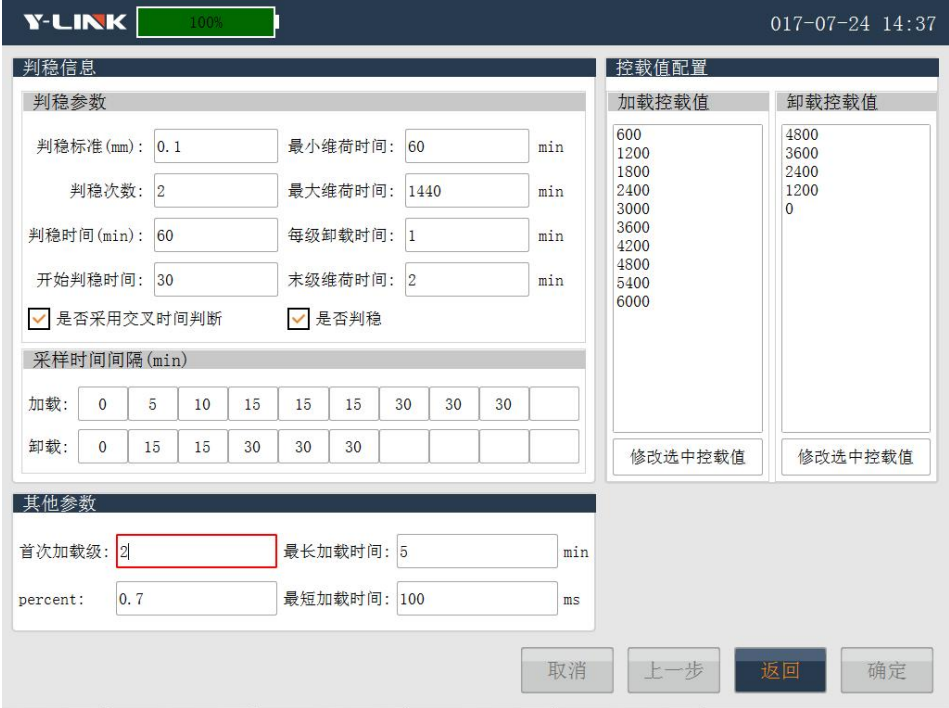

图 3-3 高级参数设置界面

点击【返回】设置完所有实验参数以后点击【确定】进入试验监控界面,如图 3-4 所示。点击【开始】,弹出确认界面,点击【确认】,开始试验。

| Y-LINK                                                     | 桩号<br>100%<br>11                                                             |       |                      | 流水号 171818350000                                         |                                        |                                                                |                                                               | $017 - 07 - 24$ 15:10                                |                                       |
|------------------------------------------------------------|------------------------------------------------------------------------------|-------|----------------------|----------------------------------------------------------|----------------------------------------|----------------------------------------------------------------|---------------------------------------------------------------|------------------------------------------------------|---------------------------------------|
| 控制荷载:1200.00 kN<br>荷载级别:2<br>记录序号:4                        | 当前荷载:1190.00 kN<br>当前油压:11.90 MPa<br>剩余时间:13:39                              |       | 当前位移(mm)<br>剩余量程(mm) | D1<br>0.00<br>10.00                                      |                                        | $D2 +$<br>0.00<br>10.00                                        | $D3+$<br>0.00<br>10.00                                        |                                                      | $D4 +$<br>0.00<br>10.00               |
| 0<br>$0 -$<br>10<br>20                                     | 1,000 2,000 3,000 4,000 5,000 6,000<br><u>la californi in citizen la cal</u> | Q(kN) | $\langle\langle$     | 荷载级别<br>$\mathbf{0}$<br>$\overline{2}$<br>$\overline{2}$ | 控载(kN)<br>$\mathbf{0}$<br>1200<br>1200 | 采样间隔<br>(min)<br>$\mathbf{0}$<br>$\mathbf{0}$<br>5<br>10<br>15 | 实际荷载<br>(kN)<br>0.00<br>203.00<br>203.00<br>203.00<br>1190.00 | 油压<br>(MPa)<br>0.00<br>2.03<br>2.03<br>2.03<br>11.90 | D1<br>0.0<br>0.0<br>0.0<br>0.0<br>0.0 |
| 30<br>$40 -$<br>$50 -$<br>$s$ ( $mm$ )<br>s-lgQ曲线<br>Q-s曲线 | s-lgt曲线                                                                      |       |                      | ◀<br>汇总表                                                 | 详测表                                    | 测桩信息                                                           | 原始数据                                                          | 实验数据                                                 | ۶                                     |
| 试验状态:试验中                                                   | 泵停止                                                                          |       | 锁定操作                 |                                                          | 退出                                     | 暂停                                                             | 结束                                                            |                                                      | 命令                                    |

图 3-4 监控界面

## <span id="page-33-0"></span>试验过程中的注意事项

仪器报警

当出现仪器报警的时候,点击左下方亮红灯,试验会暂停,排除问题后,点击【命 令】中的【继续】试验继续进行。

#### ● 现场突然停电等状况

现场突然断电时,系统会在恢复供电后自动重启、并继续当前试验,无需任何操 にはない たいしん かんしょう かんしょう かんしゅう かんしゅう かいしゅう かいしゅう しゅうしゅう かいしゅう しゅうしゅう しゅうしゅう

### 位移表剩余量程不够

当位移传感器剩余量程不到 10mm 时,系统会自动报警,点击该红灯,点击【命 令】中的【调表】,到现场调好表后点击【结束调表】,然后点击【继续】试验继续进 行。

#### 校验当前

当出现意外情况导致位移或荷载出现异常读数时,可使用此功能修正数据,此功 能只能修改最后一次采集的数据。点击【命令】中的【校验当前】功能,修改完成以 后点击【继续】继续试验。

校验历史

如需要修改历史数据,可使用此功能修正数据。选中需要修改的记录,点击【命 令】中的【校验历史】功能,修改完成以后点击【继续】继续试验。

#### ● 切记录

当需要进行快速试验时,可点击【命令】中的【切记录】,不管每次记录是否满 足测试时间可直接进行下一条记录的试验。

● 切级

当需要进行快速试验时,可点击【命令】中的【切级】,不管本级时间和判稳条 件达到与否,直接进行下一级试验。

#### ● 卸载 コンピュータ コンピュータ コンピュータ

由加载转入卸载阶段时,系统首先会弹出卸载确认框,主要提醒用户是否做好了 卸载前的准备工作。当准备工作完毕后,点击【确认】进入卸载第一级试验。

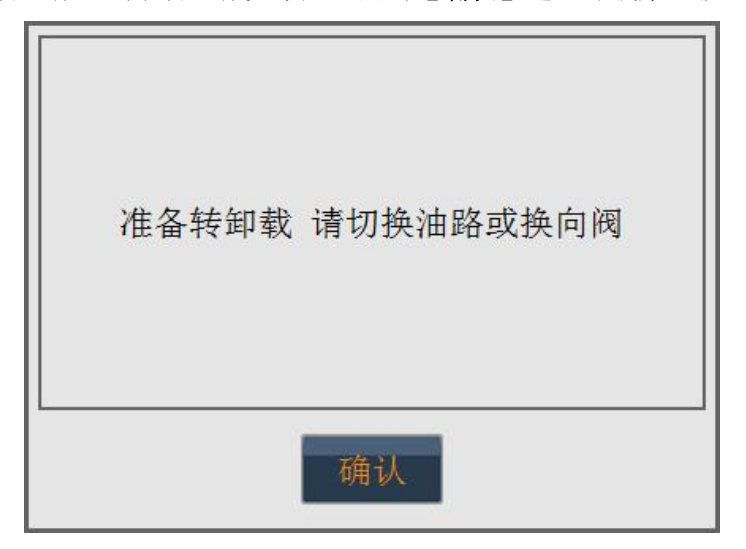

图 3-5 转卸载界面

卸载前的准备工作在单油路和双油路时有所不同,其中:

双油路: 将换向阀放置到卸载位后即可点击【确认】进行卸载。

单油路:可以直接点击【确认】进入卸载。这时需要在油泵工作时间内完成手动 卸压工作,卸载到控载值以下后将换向阀放置到加载位。

● 结束

当实验自动结束时,系统完成结束后的保存等工作后,状态显示框会提示试验结 束字样。

当实验强行手动结束时,会并弹出如图 3-6 的结束对话框,用户确认后即可强行 结束。

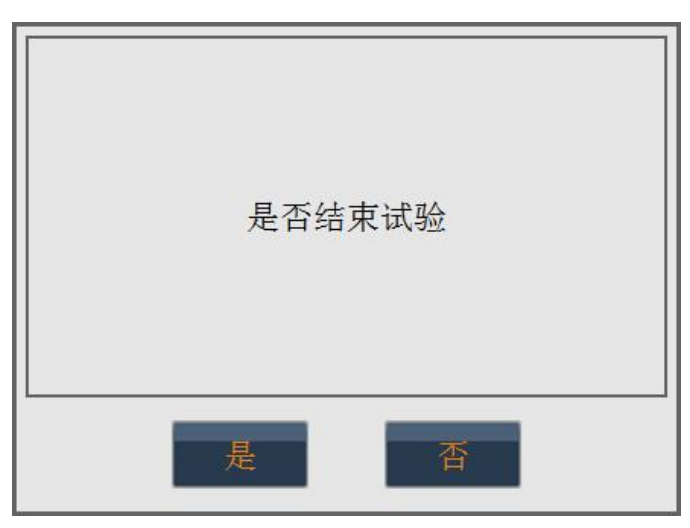

图 3-6 结束对话框

## <span id="page-36-0"></span>分析软件说明

本分析软件主要用于对 YL-PLT 基桩或复合地基承载力检测的数据进行分析处 理,分析软件功能类似采集软件,提供对试验数据的查询和编辑功能。另外提供报表 打印、word 文档、Excel 表格输出功能。本软件可运行于安装有 Windows XP、Win7 操作系统的计算机上。

## <span id="page-36-1"></span>软件安装、运行、卸载

### 软件安装

①在随仪器配置的 U 盘上找到 YLPLT 静载分析软件 Setup.exe 文件,双击打开该 文件, 即可进入安装界面, 见图 5-1。

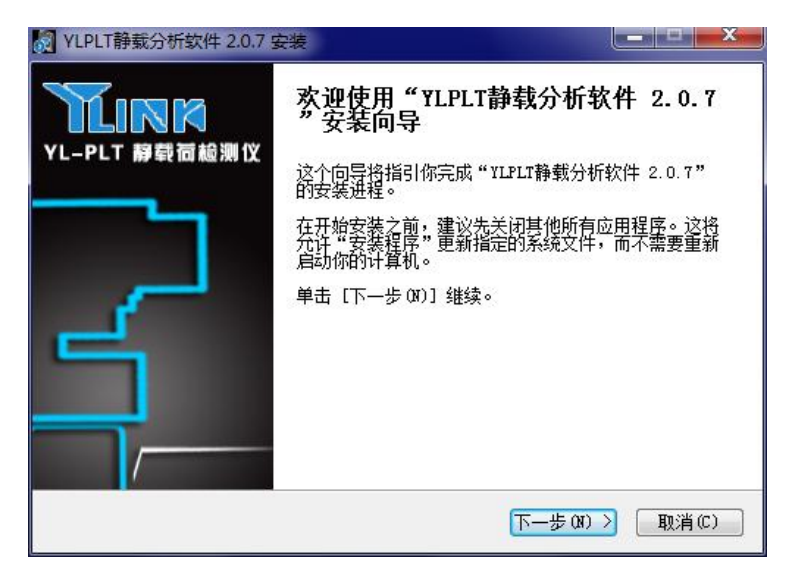

图 4-1 安装界面

②点击【下一步(N)】,进入许可证协议界面,见图 4-2。

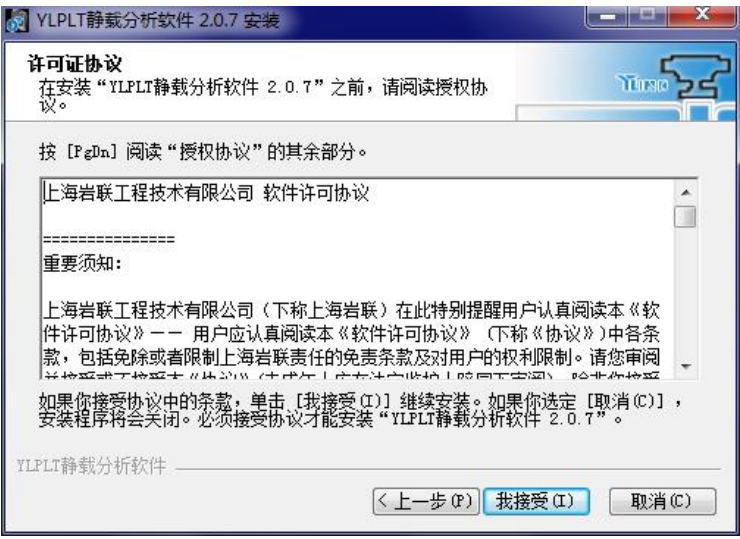

图 4-2 许可证协议确认界面

3点击【我接受】,进入组件选择界面,见图 4-3。

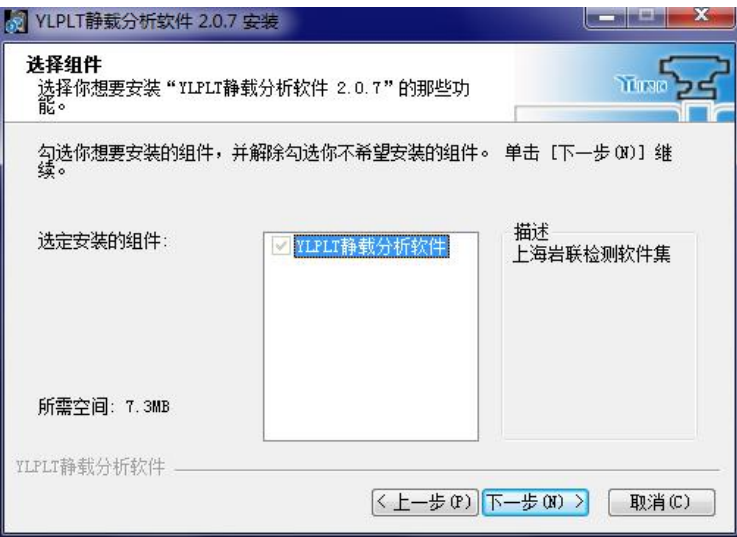

图 4-3 组件选择界面

 $\mathscr Q$  如果本机第一次安装我公司分析软件, 请勾选安装.Net Frame Work 3.5。 ④点击【下一步】,进入安装路径选择界面,见图 4-4。

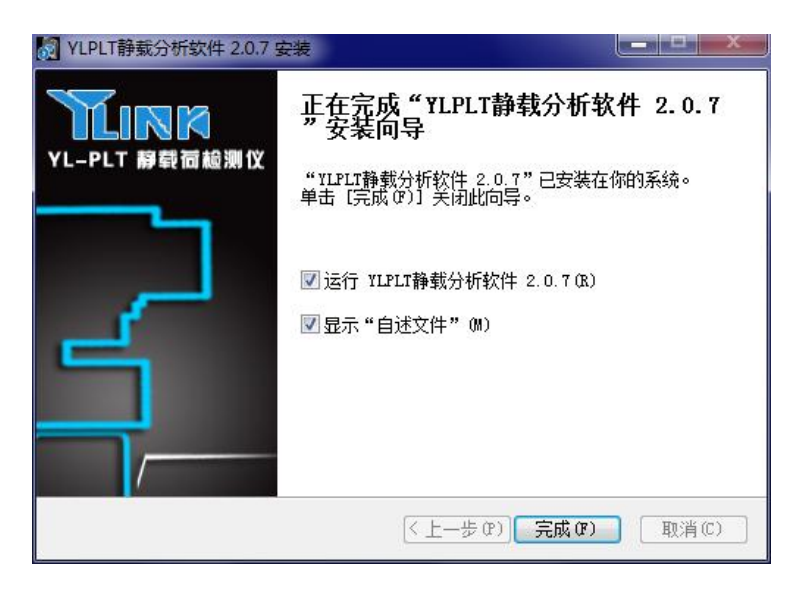

图 4-4 安装路径选择界面

⑤选择好安装路径后,点击【安装】即可开始安装工作,直至弹出对话框提示安 装完成即可。

 $\cancel{\mathscr{A}}$  如果选择了安装.Net Frame Work 3.5, 则需要花费较长时间, 请耐心等待。

#### 软件运行

点击桌面上或开始菜单 YLPLT 静载分析软件目录中的 YLPLT Analyser.exe 即可 打开分析软件。

#### 软件卸载

点击开始菜单 YLPLT 静载分析软件目录中的 Uninstall 即可完成软件的完全卸 载。

## <span id="page-38-0"></span>主界面介绍

分析软件主界面如图 4-5 所示,分为状态栏、菜单栏、快捷工具栏、试验参数栏、 曲线图区、数据表五个部分。

| ■ YLPLT静载荷测试分析软件 --- 2.0.0                                                |           |              |              |              |                    |             |                |          | $ 0$ $\times$ |
|---------------------------------------------------------------------------|-----------|--------------|--------------|--------------|--------------------|-------------|----------------|----------|---------------|
| 文件(F) 编辑(E) 视图(V) 关于(A)                                                   |           |              |              |              |                    |             |                |          |               |
| 日日では中国日日日のあいこののわれ                                                         |           |              |              |              |                    |             |                |          |               |
|                                                                           |           |              |              |              |                    |             |                |          |               |
| 试验参数                                                                      |           |              |              |              |                    |             |                |          | $\hat{z}$     |
|                                                                           |           |              |              |              |                    |             |                |          |               |
| 试验名称: pro<br>试验日期: 2013/08/18 10:08                                       |           |              | 试验类型: 单桩竖向抗压 | 试验规范:        | 建筑基桩检测技术规范         |             |                | 换页       |               |
| 试验桩号: pro<br>桩长: 10.00<br>m 桩径: 400                                       | mm        | 承载力特征值: 1200 |              | 压力单位:<br>kN  | kN<br>$\checkmark$ | 承压板面积: 1.00 | M <sub>2</sub> | 更新       |               |
|                                                                           |           |              |              |              |                    |             |                |          |               |
| 曲线图<br>最大载荷: +<br>$\ll$<br>最大位移:<br>$+$<br>$\sim$                         | 数据表       |              |              |              |                    |             |                |          |               |
| Q-s曲线 s-lgQ曲线 s-lgt曲线                                                     | 汇总表 明细表   |              |              |              |                    |             |                |          |               |
|                                                                           |           |              |              |              |                    |             |                |          |               |
|                                                                           | 控载        | 采样时间         | 采样间隔         | 载荷           |                    | 沉降明细(mm)    |                | 平均沉降(mm) |               |
| 480 960 1440<br>,1920<br>, 2400<br>,2880<br>$\mathbf{a}$<br>Q(kN)         | (kN)      |              | (min)        | (kN)         | 表5                 | 表7          | 本次             | 本级       | 累计            |
|                                                                           | $\bullet$ | 10:08:54     | $\mathbf{0}$ | $\mathbf{0}$ | 0.00               | 0.00        | 0.00           | 0.00     | 0.00          |
| 5.00                                                                      |           | 10:16:02     | 5            | 473          | 0.27               | 0.31        | 0.29           | 0.29     | 0.29          |
|                                                                           |           | 10:26:03     | 10           | 551          | 0.49               | 0.47        | 0.19           | 0.48     | 0.48          |
| $10.00 -$                                                                 |           | 10:41:03     | 15           | 647          | 0.72               | 0.70        | 0.23           | 0.71     | 0.71          |
|                                                                           | 480       | 10:56:02     | 15           | 710          | 0.91               | 0.87        | 0.18           | 0.89     | 0.89          |
| $15.00 -$                                                                 |           | 11:11:02     | 15           | 754          | 1.03               | 1.00        | 0.12           | 1.01     | 1.01          |
|                                                                           |           | 11:41:03     | 30           | 817          | 1.17               | 1.11        | 0.13           | 1.14     | 1.14          |
| $20.00 -$                                                                 |           | 11:52:41     | 30           | 847          | 1.22               | 1.18        | 0.06           | 1.20     | 1.20          |
|                                                                           |           | 11:57:49     | 5            | 849          | 1.31               | 1.23        | 0.07           | 0.07     | 1.27          |
| $25.00 -$                                                                 |           | 12:07:49     | 10           | 860          | 1.33               | 1.29        | 0.03           | 0.10     | 1.31          |
|                                                                           |           | 12:22:50     | 15           | 888          | 1.35               | 1.31        | 0.03           | 0.14     | 1.34          |
| $30.00 -$                                                                 | 720       | 12:37:48     | 15           | 914          | 1.37               | 1.34        | 0.02           | 0.16     | 1.36          |
|                                                                           |           | 12:52:48     | 15           | 951          | 1.41               | 1.35        | 0.02           | 0.18     | 1.38          |
| 35.00                                                                     |           | 13:22:49     | 30           | 986          | 1.52               | 1.45        | 0.10           | 0.28     | 1.48          |
|                                                                           |           | 13:52:50     | 30           | 1006         | 1.59               | 1.52        | 0.07           | 0.35     | 1.55          |
| $40.00 -$                                                                 |           | 13:59:58     | 5            | 1040         | 1.81               | 1.73        | 0.22           | 0.22     | 1.77          |
|                                                                           |           | 14:09:59     | 10           | 1045         | 1.81               | 1.73        | 0.00           | 0.22     | 1.77          |
| $45.00 -$                                                                 |           | 14:25:00     | 15           | 1027         | 1.82               | 1.74        | 0.01           | 0.23     | 1.78          |
|                                                                           | 960       | 14:39:58     | 15           | 1038         | 1.83               | 1.75        | 0.01           | 0.24     | 1.79          |
| $50,00-$                                                                  |           | 14:54:58     | 15           | 1049         | 1.82               | 1.75        | 0.00           | 0.24     | 1.79          |
| $z$ (an)                                                                  |           | 20:14:21     | 30           | 1051         | 1.82               | 1.75        | 0.00           | 0.24     | 1.79          |
| $0 - s$ 曲线                                                                |           | 15:14:19     | 30           | 1051         | 1.82               | 1.75        | 0.00           | 0.24     | 1.79          |
| MONTHLIGHT PLANTICIPAL IS CONTROLLED PERMIT IN CONTROLLED AT A COUNTY AND |           |              |              |              |                    |             |                |          |               |

图 4-5 分析软件主界面

## <span id="page-39-0"></span>状态栏说明

<span id="page-39-1"></span>显示分析软件的状态。

## ■菜单栏说明

### 文件菜单

进行文件的打开、保存、输出和打印,其界面如图 3-6 所示。

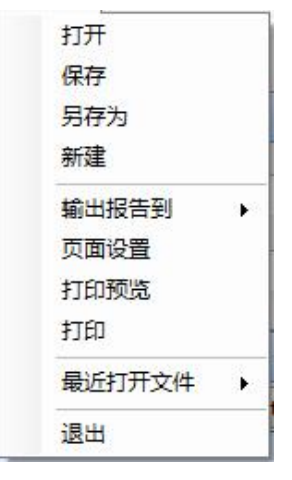

图 4-6 文件菜单界面

各子菜单介绍如下:

① 打开

打开单个的静载检测文件,其后缀名为 PLM。

② 保存

对分析过的文件进行保存。

③ 另存为

对文件进行另存处理。

④ 新建

新建一个空白检测文件,用于输入手工检测数据。如图 4-7 所示。

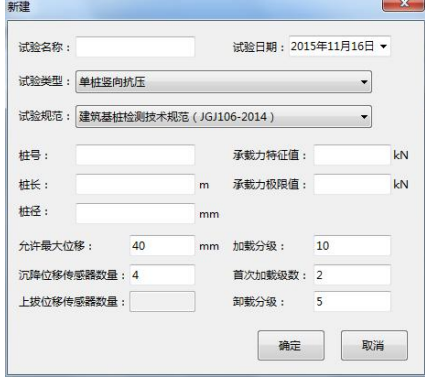

图 4-7 新建检测文件界面

⑤ 输出报告

输出报告格式有 word 文档和 Excel 数据表两种版本的格式。

⑥ 页面设置

其界面如图 4-8 所示。

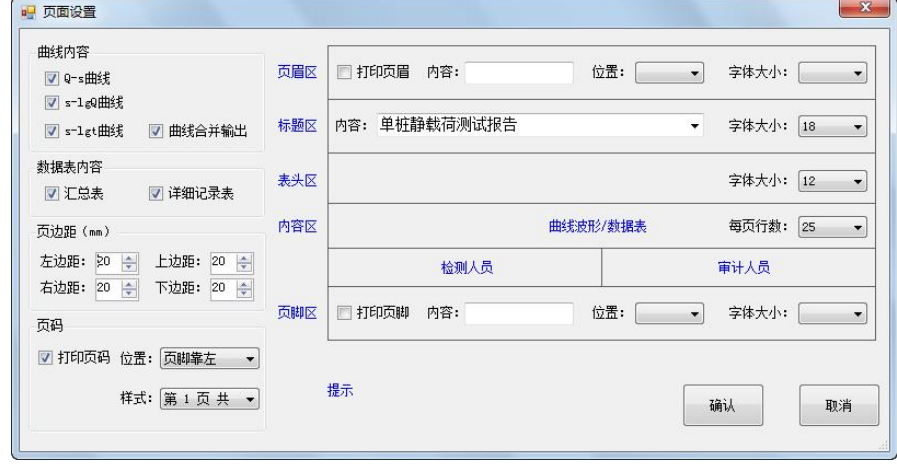

图 4-8 页面设置界面

⑦ 打印预览

进行打印预览。

⑧ 打印

进行打印机的选择、打印范围和打印页数的选择。

#### 编辑菜单

编辑菜单主要是对数据和曲线进行编辑分析操作,其界面如图 4-9 所示。

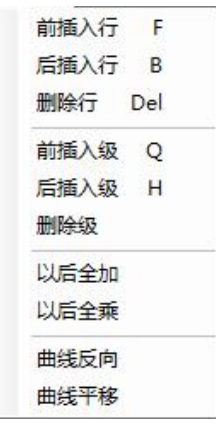

图 4-9 编辑界面

① 插入行

先点击想插入行的任意一个单元格,然后点击【前插入行】,则将在选中行的上 方加入一行记录,该行记录默认和选中行的记录一样。点击【后插入行】,则将在选 中行的下方加入一行记录。

快捷键分别为 F 和 B。

② 删除行

先点击想删除行上的任意一个单元格,然后点击【删除行】,则将删除选中行, 删除行后面的记录全部上移。

快捷键为 Delete 键。

③ 插入级

先点击想插入级中的任意一个单元格,然后点击【前插入级】,则将在选中级和 上一级之间插入一级,添加一行记录。点击【后插入级】,则将在选中级和下一级之 间插入一级。如果选中级是最后一级且为加载级,则插入一级卸载,否则将会根据下 一级是加载还是卸载阶段添加级。

快捷键分别是 Q 和 H。

④ 删除级

先点击想删除级中的任意一个单元格,然后点击【删除级】,则将删除选中行所 在级的所有记录。

⑤ 以后全加

先选中数据表中的需要全加的列的起始单元格,然后在数字输入区域输入需要全 加的数字,最后点击【以后全加】,完成对该选中单元格后所有同列数据全部加上输 入值。输入值可以为正,也可以为负数。

⑥ 全乘

步骤同全加。

⑦ 曲线反向

直接点击【曲线反向】,对当前编辑曲线反向。

⑧ 曲线平移

先在数字输入区输入需要平移的值,然后点击【曲线平移】,平移曲线。

视图菜单

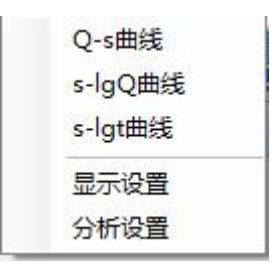

图 4-10 视图菜单

① Q-s 曲线

点击显示 Q-s 曲线。

② s-lgQ 曲线

点击显示 s-lgQ 曲线。

③ s-lgt 曲线

点击显示 s-lgt 曲线。

④ 显示设置

其界面如图 4-11 所示。

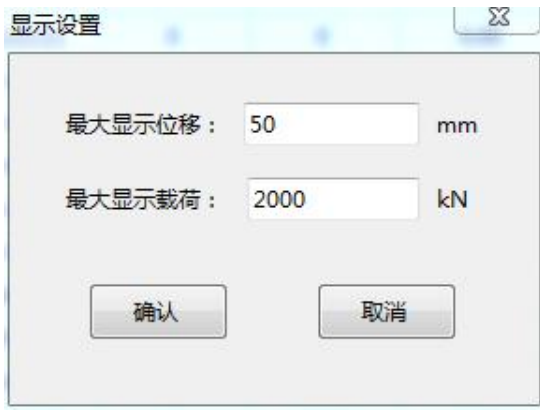

图 4-11 显示设置界面

⑤ 分析设置

其界面如图 4-12 所示。

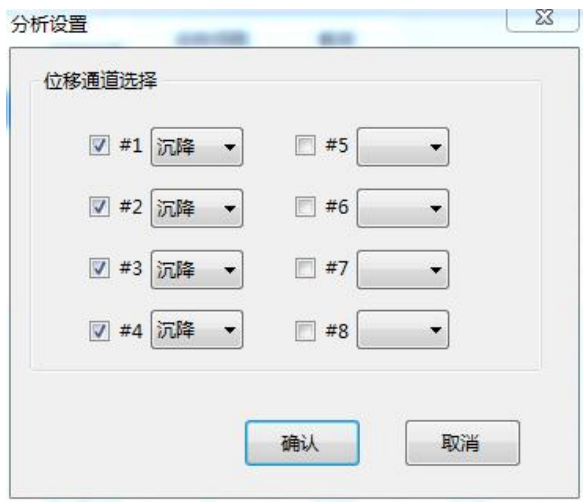

图 4-12 分析设置界面

### 关于菜单

关于界面查看软件版本号,如图 4-13 所示。

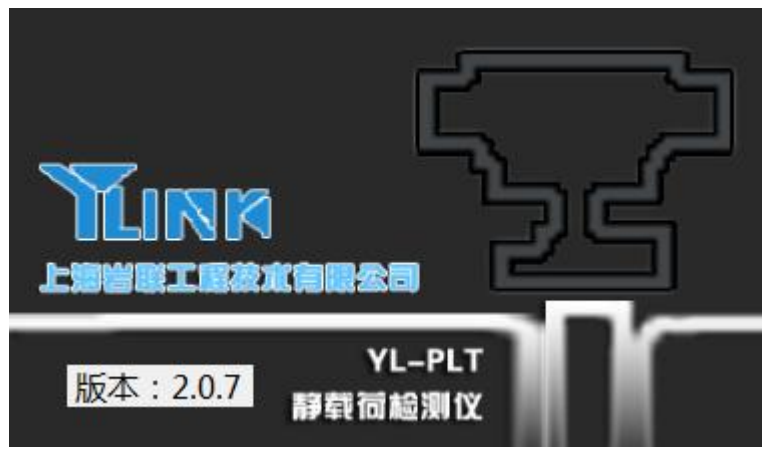

### 图 4-13 关于界面

## 快捷工具栏说明

其界面如图 4-14 所示,从左至右图标意义如下,具体功能可参照菜单中的相应说

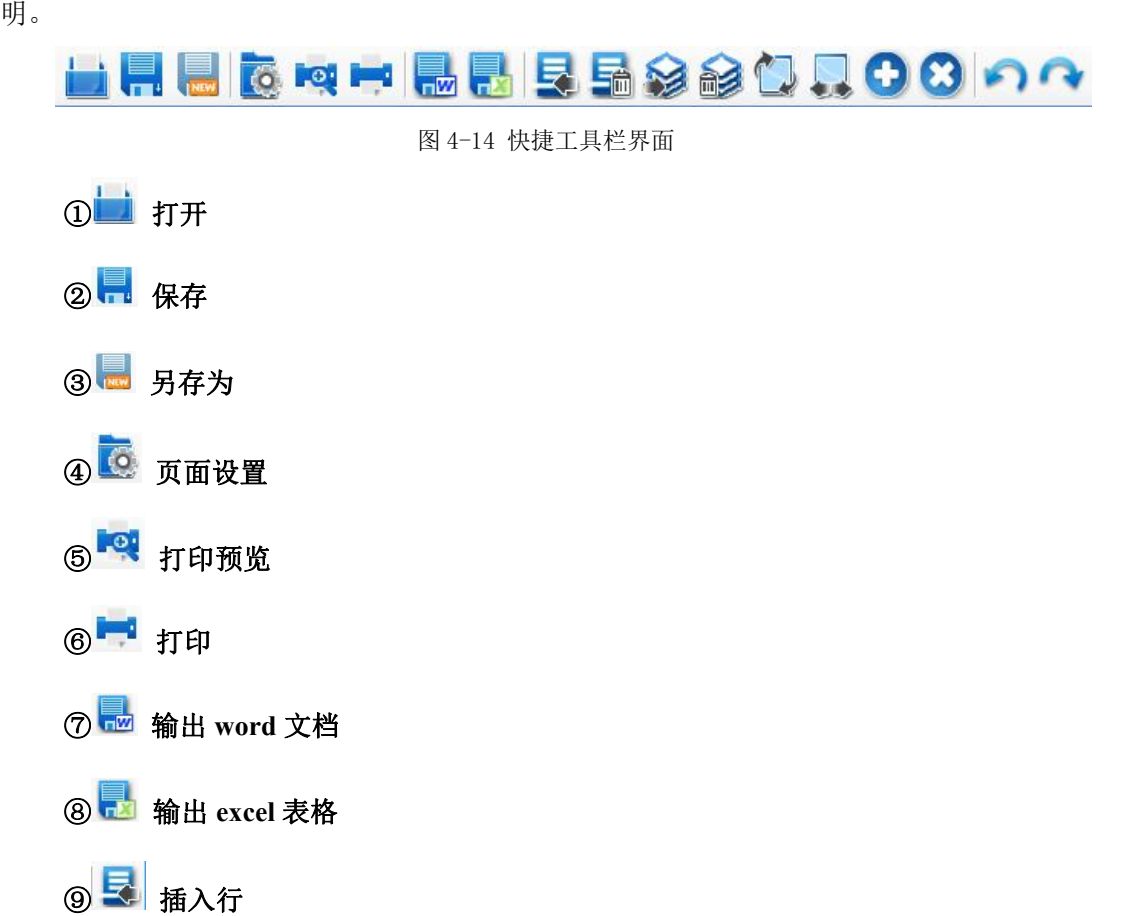

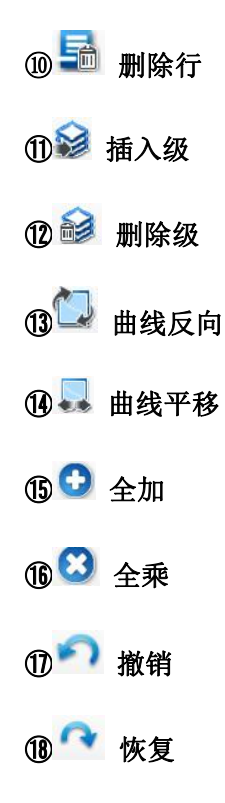

## <span id="page-45-0"></span>图 试验参数栏说明

其界面如图 4-15 所示。该界面可进行工程名称、桩号、试验日期、桩长、桩径等 的修改;试验类型、试验规范、设计承载力参数从为试验时设置参数。

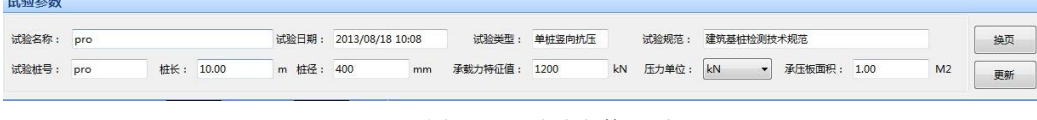

```
图 4-15 试验参数界面
```
## <span id="page-45-1"></span>曲线区说明

**Sand Keeps** 

在该区可选择 Q-s 曲线、s-lgQ 曲线、s-lgt 曲线的曲线显示,分别如图 3-16、图 4-17、图 4-18 所示。

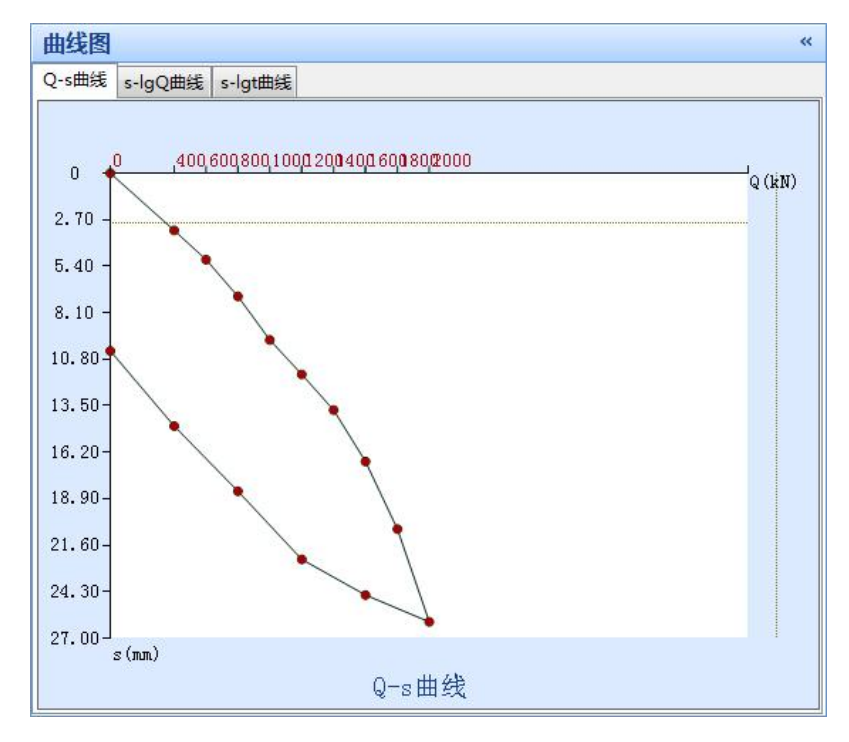

图 4-16 Q-S 曲线界面

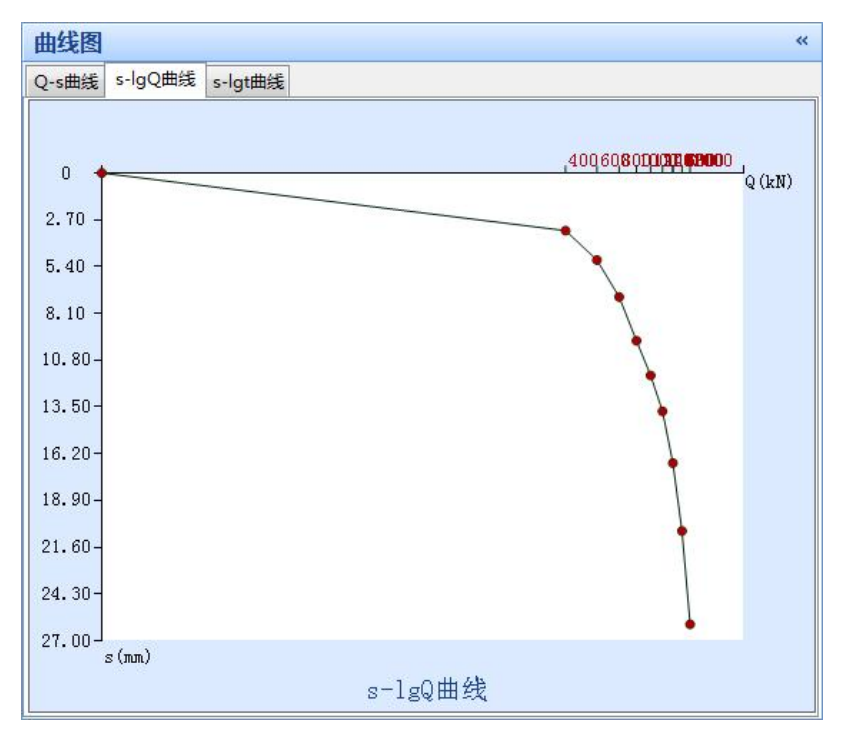

图 4-17 s-lgQ 曲线界面

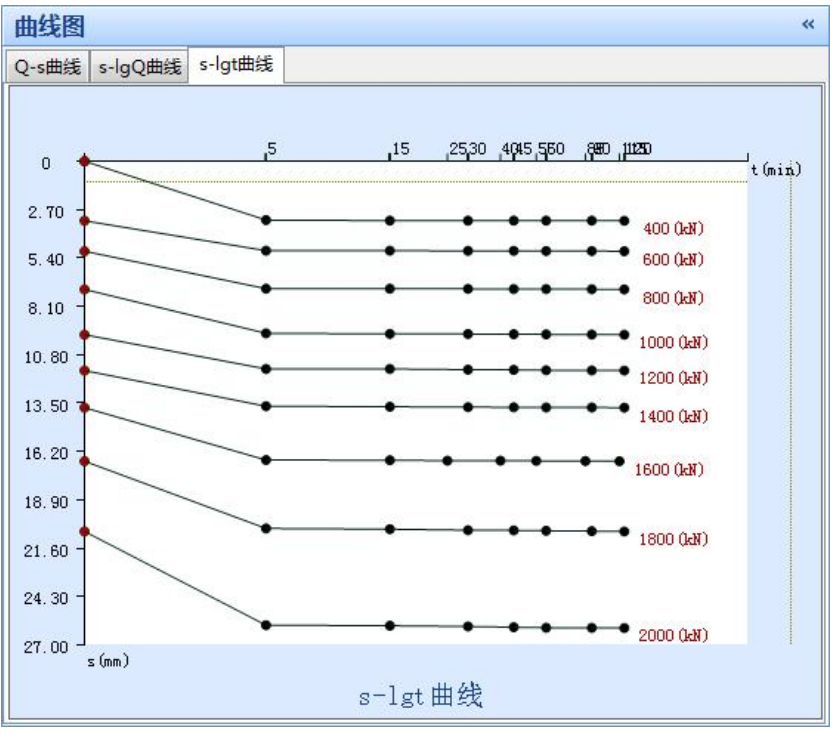

图 4-18 s-lgt 曲线界面

## <span id="page-47-0"></span>数据表区说明

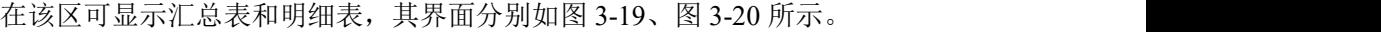

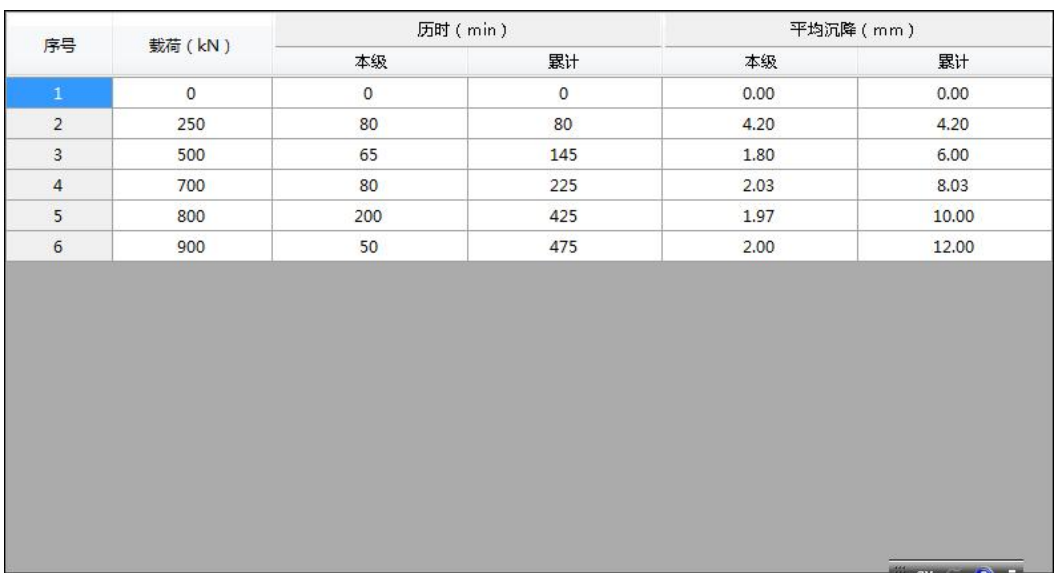

图 4-19 汇总表界面

YL-PLT1S 使用手册

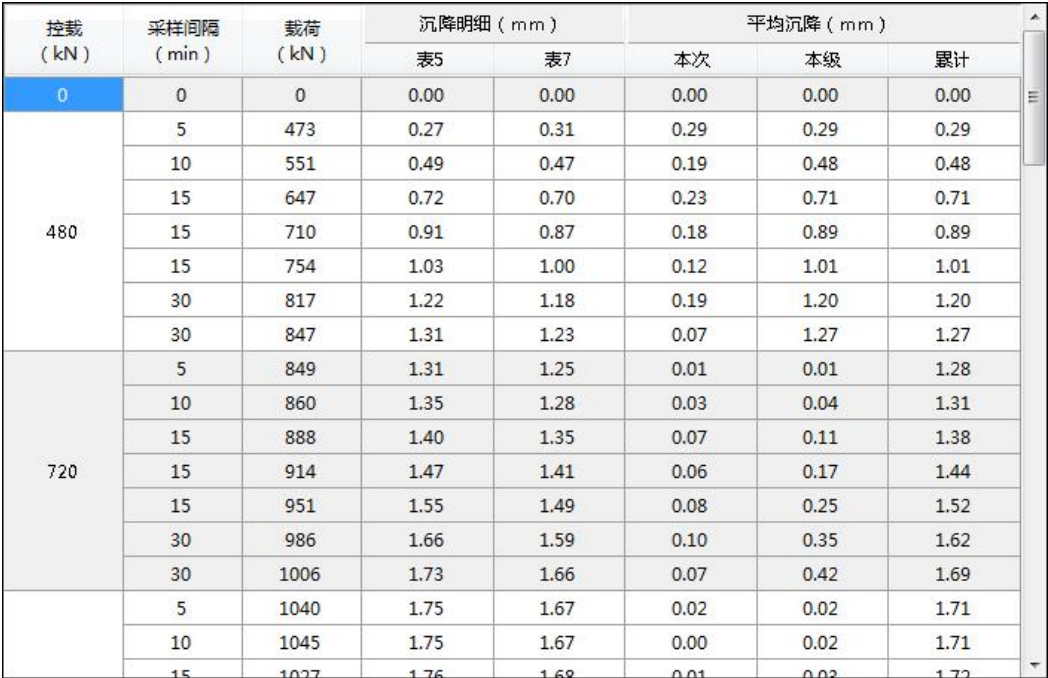

图 4-20 明细表界面

45

## <span id="page-49-0"></span>常用检测规范摘录

## 单桩竖向抗压静载试验

《建筑基桩检测技术规范 JGJ106-2014》摘录

#### **4**.**1** 适 用 范 围

**4.1.1** 本方法适用于检测单桩的竖向抗压承载力。

**4.1.2** 当埋设有测量桩身应力、应变、桩底反力的传感器或位移杆时,可测定桩分层侧阻力和端 阻力或桩身截面的位移量。

**4.1.3** 为设计提供依据的试验桩,应加载至破坏;当桩的承载力以桩身强度控制时,可按设计要 求的加载量进行。

**4.1.4** 对工程桩抽样检测时,加载量不应小于设计要求的单桩承载力特征值的 2.0 倍。

#### **4**.**2** 仪 器 设 备 及 其 安 装

**4**.**2**.**1** 试验加载宜采用油压千斤顶。当采用两台及两台以上千斤顶加载时应并联同步 工作,且应符合下列规定:

1 采用的千斤顶型号、规格应相同。

2 千斤顶的合力中心应与桩轴线重合。

**4**.**2**.**2** 加载反力装置可根据现场条件选择锚桩横梁反力装置、压重平台反力装置、锚 桩压重联合反力装置、地锚反力装置,并应符合下列规定:

1 加载反力装置能提供的反力不得小于最大加载量的 1.2 倍。

2 应对加载反力装置的全部构件进行强度和变形验算。

3 应对锚桩抗拔力(地基土、抗拔钢筋、桩的接头)进行验算;采用工程桩作锚桩 时,锚桩数量不应少于 4 根,并应监测锚桩上拔量。

4 压重宜在检测前一次加足,并均匀稳固地放置于平台上。

5 压重施加于地基的压应力不宜大于地基承载力特征值的 1.5 倍, 有条件时官利用 工程桩作为堆载支点。

**4**.**2**.**3** 荷载测量可用放置在千斤顶上的荷重传感器直接测定;或采用并联于千斤顶油

路的压力表或压力传感器测定油压,根据千斤顶率定曲线换算荷载。传感器的测量误 差不应大于 1%,压力表精度应优于或等于 0.4 级。试验用千斤顶、油泵、油管在最大 加载时的压力不应超过规定工作压力的 80%。

**4**.**2**.**4** 沉降测量宜采用位移传感器或大量程百分表,并应符合下列规定:

1 测量误差不大于 0.1%FS,分辨力优于或等于 0.01mm。

2 直径或边宽大于 500mm 的桩,应在其两个方向对称安置 4 个位移测试仪表,直径 或边宽小于等于 500mm 的桩可对称安置 2 个位移测试仪表。

3 沉降测定平面宜在桩顶 200mm 以下位置,测点应牢固地固定于桩身。

4 基准梁应具有一定的刚度,梁的一端应固定在基准桩上,另一端应简支于基准桩 上。

5 固定和支撑位移计(百分表)的夹具及基准梁应避免气温、振动及其他外界因素 的影响。

**4**.**2**.**5** 试桩、锚桩(压重平台支墩边)和基准桩之间的中心距离应符合表 4.2.5 规定。

|      | 试桩中心与锚桩中心 (或压重平         |                    | 基准桩中心与锚桩中心 (或压重平     |  |
|------|-------------------------|--------------------|----------------------|--|
| 反力装置 | 试桩中心与基准桩中心<br>台支墩边)     |                    | 台支墩边)                |  |
| 锚桩横梁 | ≥4(3)D $\bar{H}$ > 2.0m | ≥4(3)D $\pm$ >2.0m | ≥4(3)D $\equiv$ 2.0m |  |
| 压重平台 | $\geq 4D \neq 2.0m$     | ≥4(3)D $\pm$ >2.0m | $\geq 4D \neq 2.0m$  |  |
| 地锚装置 | $\geq 4D \leq 2.0$ m    | ≥4(3)D $\pm$ >2.0m | $\geq 4D \neq 2.0m$  |  |

表 4.2.5 试桩、锚桩(或压重平台支墩边)和基准桩之间的中心距离

注:1 *D* 为试桩、锚桩或地锚的设计直径或边宽,取其较大者。

2 如试桩或锚桩为扩底桩或多支盘桩时,试桩与锚桩的中心距尚不应小于 2 倍扩大端直径。

3 括号内数值可用于工程桩验收检测时多排桩基础设计桩中心距离小于 4<sup>D</sup> 的情况。

**4**.**2**.**6** 当需要测试桩侧阻力和桩端阻力时,桩身内埋设传感器应按本规范附录 A 执行。

#### **4**.**3** 现 场 检 测

**4.3.1** 试桩的成桩工艺和质量控制标准应与工程桩一致。

**4.3.2** 桩顶部宜高出试坑底面,试坑底面宜与桩承台底标高一致。混凝土桩头加固可参 照本规范附录 B 执行。

**4.3.3** 对作为锚桩用的灌注桩和有接头的混凝土预制桩,检测前宜对其桩身完整性进行

检测。

**4.3.4** 试验加卸载方式应符合下列规定:

1 加载应分级进行,采用逐级等量加载;分级荷载宜为最大加载量或预估极限承载 力的 1/10, 其中第一级可取分级荷载的 2 倍。

2 卸载应分级进行,每级卸载量取加载时分级荷载的 2 倍,逐级等量卸载。

3 加、卸载时应使荷载传递均匀、连续、无冲击,每级荷载在维持过程中的变化幅 度不得超过该级增减量的±10%。

**4.3.5** 为设计提供依据的竖向抗压静载试验应采用慢速维持荷载法。

**4.3.6** 慢速维持荷载法试验步骤应符合下列规定:

1 每级荷载施加后按第 5、15、30、45、60min 测读桩顶沉降量,以后每隔 30min 测读一次。

2 试桩沉降相对稳定标准:每一小时内的桩顶沉降量不超过 0.1mm,并连续出现两 次(从每级荷载施加后第 30min 开始,由三次或三次以上每 30min 的沉降观测值计算)。

3 当桩顶沉降速率达到相对稳定标准时,再施加下一级荷载。

4 卸载时,每级荷载维持 1h,按第 15、30、60min 测读桩顶沉降量;卸载至零后, 应测读桩顶残余沉降量,维持时间为 3h,测读时间为 5、15、30min,以后每隔 30min 测 读一次。

**4.3.7** 施工后的工程桩验收检测宜采用慢速维持荷载法。当有成熟的地区经验时,也可 采用快速维持荷载法。

快速维持荷载法的每级荷载维持时间不得少于 1h。当桩顶沉降尚未明显收敛时,不得 施加下一级荷载。

在我国,如有些软土中的摩擦桩,按慢速法加载,在 2 倍设计荷载的前几级,就已出 现沉降稳定时间逐渐延长,即在 2h 甚至更长时间内不收敛。此时,采用快速法是不适宜 的。而也有很多地方的工程桩验收试验,在每级荷载施加不久,沉降迅速稳定,缩短持载 时间不会明显影响试桩结果;且因试验周期的缩短,又可减少昼夜温差等环境影响引起的 沉降观测误差。在此,建议快速维持荷载法按下列步骤进行:

1 每级荷载施加后维持 1h,按第 5、15、30min 测读桩顶沉降量,以后每隔 15min 测读一次。

2 测读时间累计为 1h 时,若最后 15min 时间间隔的桩顶沉降增量与相邻 15min 时间 间隔的桩顶沉降增量相比未明显收敛时,应延长维持荷载时间,直至最后 15min 的沉降增 量小于相邻 15min 的沉降增量为止。

3 终止加荷条件可按本规范第 4.3.8 条第 1、3、4、5 款执行。

4 卸载时,每级荷载维持 15min,按第 5、15min 测读桩顶沉降量后,即可卸下一级 荷载。卸载至零后,应测读桩顶残余沉降量,维持时间为 2h,测读时间为第 5、15、30min, 以后每隔 30min 测读一次。

各地在采用快速法时,应总结积累经验,并可结合当地条件提出适宜的沉降相对稳定 控制标准。

**4.3.8** 当出现下列情况之一时,可终止加载:

某级荷载作用下,柿顶沉降量大于前一级荷载作用下沉降量的 5 倍。

注: 当桩顶沉降能稳定且总沉降量小于 40mm 时, 宜加载至桩顶总沉降量超过 40mm。

某级荷载作用下,桩顶沉降量大于前一级荷载作用下沉降量的 2 倍, 且经 24h 尚未达 到稳定标准。

已达加载反力装置的最大加载量。

已达到设计要求的最大加载量。

当工程桩作锚桩时,锚桩上拔量已达到允许值。

当荷载–沉降曲线呈缓变型时,可加载至桩顶总沉降量 60~80mm;在特殊情况下, 可根据具体要求加载至桩顶累计沉降量超过 80mm。

**4.3.9** 检测数据宜按本规范附录 C 附表 C.0.1 的格式记录。

**4.3.10** 测试桩侧阻力和桩端阻力时,测试数据的测读时间应符合第 4.3.6 条的规定。

### **4**.**4** 检 测 数 据 分 析 与 判 定

**4**.**4**.**1** 检测数据的整理应符合下列规定:

1 确定单桩竖向抗压承载力时,应绘制竖向荷载-沉降(*Q*-*s*)、沉降-时间对数(*s*-lg*t*) 曲线,需要时也可绘制其他辅助分析所需曲线。

2 当进行桩身应力、应变和桩底反力测定时,应整理出有关数据的记录表,并按本 规范附录 B 绘制桩身轴力分布图、计算不同土层的分层侧摩阻力和端阻力值。

**4**.**4**.**2** 单桩竖向抗压极限承载力 *Q*u可按下列方法综合分析确定:

1 根据沉降随荷载变化的特征确定:对于陡降型 *Q*-*s* 曲线,取其发生明显陡降的起 始点对应的荷载值。

2 根据沉降随时间变化的特征确定:取 *s*-lg*t* 曲线尾部出现明显向下弯曲的前一级荷 载值。

3 出现第 4.3.8 条第 2 款情况,取前一级荷载值。

49

 对于缓变型 *Q*-*s* 曲线可根据沉降量确定,宜取 *s*=40mm 对应的荷载值;当桩长大 于 40m 时,宜考虑桩身弹性压缩量;对直径大于或等于 800mm 的桩,可取 *s*=0.05*D*(*D* 为桩端直径)对应的荷载值。

注:当按上述四款判定桩的竖向抗压承载力未达到极限时,桩的竖向抗压极限承载力应取最大试验荷载值。

.**4**.**3** 单桩竖向抗压极限承载力统计值的确定应符合下列规定:

 参加统计的试桩结果,当满足其极差不超过平均值的 30%时,取其平均值为单桩 竖向抗压极限承载力。

 当极差超过平均值的 30%时,应分析极差过大的原因,结合工程具体情况综合确 定。必要时可增加试桩数量。

 对桩数为 3 根或 3 根以下的柱下承台,或工程桩抽检数量小于 3 根时,应取低值。 .**4**.**4** 单位工程同一条件下的单桩竖向抗压承载力特征值 <sup>R</sup>a应按单桩竖向抗压极限承 载力统计值的一半取值。

.**4**.**5** 检测报告除应包括本规范第 3.5.5 条内容外,还应包括:

受检桩桩位对应的地质柱状图;

受检桩及锚桩的尺寸、材料强度、锚桩数量、配筋情况;

加载反力种类,堆载法应指明堆载重量,锚桩法应有反力梁布置平面图;

加卸载方法,荷载分级;

第 4.4.1 条要求绘制的曲线及对应的数据表;与承载力判定有关的曲线及数据;

承载力判定依据;

 当进行分层摩阻力测试时,还应有传感器类型、安装位置,轴力计算方法,各级 荷载下桩身轴力变化曲线,各土层的桩侧极限摩阻力和桩端阻力。

### 复合地基竖向抗压载荷试验要点

《建筑地基处理技术规范 JGJ79-2012》摘录

A.0.1 本试验要点适用于单桩复合地基载荷试验和多桩复合地基载荷试验。

A.0.2 复合地基载荷试验用于测定承压板下应力主要影响范围内复合土层的承载力和变形 参数。复合地基载荷试验承压板应具有足够刚度。单桩复合地基载荷试验的承压板可用圆 形或方形,面积为一根桩承担的处理面积;多桩复合地基载荷试验的压板可用方形或矩形, 其尺寸按实际桩数所承担的处理面积确定。桩的中心(或形心)应与承压板中心保持一致, 并与荷载作用点相重合。

A.0.3 试验应在桩顶设计标高进行。承压板底面以下宜铺设100~150mm中、粗砂垫层(桩 身强度高时宜取大值)。如采用设计垫层厚度进行试验,对独立基础和条形基础应采用设 计基础宽度,对大型基础有困难时应考虑承压板尺寸和垫层厚度对试验结果的影响。 试验标高处的试坑宽度和长度不应小于承压板尺寸的 3 倍。基准梁及加荷平台支点(或锚桩) 宜设在试坑以外,且与承压板边的净距不应小于 2m。

A.0.4 试验前应采取试坑内的防水和排水措施,防止试验场地地基土含水量变化或地基土 扰动,影响试验结果。

A.0.5 加荷等级可分为 8~12 级。最大加载压力不应小于设计要求承载力特征值的 2 倍。

A.0.6 每加一级荷载前后均应各读记承压板沉降量一次,以后每半小时读记一次。当一小 时内沉降量小于 0.1mm 时, 即可加下一级荷载。

A.0.7 当出现下列现象之一时可终止试验:

1 沉降急剧增大,土被挤出或承压板周围出现明显的隆起;

2. 承压板的累计沉降量已大于其宽度或直径的 6%;

3. 当达不到极限荷载,而最大加载压力已大于设计要求压力值的 2 倍。

A.0.8 卸载级数可为加载级数的一半,等量进行,每卸一级,间隔半小时,读记回弹量, 待卸完全部荷载后间隔三小时读计总回弹量。

A.0.9 复合地基承载力特征值的确定:

1 当压力—沉降曲线上极限荷载能确定,而其值不小于对应比例界限的 2 倍时,可 取比例界限;当其值小于对应比例界限的 2 倍时,可取极限荷载的一半;

2 当压力—沉降曲线是平缓的光滑曲线时,可按相对变形值确定;

1)对砂石桩、振冲桩复合地基或强夯置换墩:当以粘性土为主的地基,可取 s/b 或 s/d =0.015 所对应的压力(s 为荷载试验承压板的沉降量;b 和 d 分别为承压板宽度和直径); 当以粉土或砂土为主的地基,可取 s/b 或 s/d=0.01 所对应的压力。

2)对土挤密桩、石灰桩或柱锤冲扩桩复合地基,可取 *s*/*b* 或 *s*/*d*=0.012 所对应的压力。 对灰土挤密桩复合地基,可取 0.008 所对应的压力。

3)对水泥粉煤灰碎石桩或夯实水泥土桩复合地基,当以卵石、圆砾、密实粗中砂为 主的地基,可取 *s*/*b* 或 *s*/*d*=0.008 所对应的压力;当以粉性土、粉土为主的地基,可取 s/b 或 s/d=0.01 所对应的压力。

4)对水泥土搅拌桩或旋喷桩复合地基,可取 *s*/*b* 或 *s*/*d*=0.006 所对应的压力。

5)对有经验的地区,可按当地经验确定相对变形值。对变形控制严格的工程也可按 设计要求的沉降允许值作为相对变形值。

6)复合地基载荷试验,当采用承压板边长或直径超过 2m 的大承压板进行试验时,的 b 或 d 按 2m 计。

按相对变形值确定的承载力特征值不应大于最大加载压力的一半。

A.0.10 试验点的数量不应少于 3 点, 当满足其极差不超过平均值的 30%时, 设计时可取其 平均值为复合地基承载力特征值。工程验收时应视建筑物结构、基础形式综合评价,对于 独立基础,桩数少于 5 根或条形基础,桩数少于 3 排时应取最低值。

52

### 浅层平板载荷试验要点

#### 《建筑地基基础设计规范 GB50007-2011》摘录

**C.0.1** 地基土浅层平板载荷试验适用于确定浅部地基土层的承压板下应力主要影响范围内 的承载力和变形参数。承压板面积不应小于  $0.25m^2$ , 对于软土不应小于  $0.5m^2$ 。

**C.0.2** 试验基坑宽度不应小于承压板宽度或直径的三倍。应保持试验土层的原状结构和天 然湿度。宜在拟试压表面用粗砂或中砂层找平,其厚度不超过 20mm。

**C.0.3** 加荷分级不应少于 8 级。最大加载量不应小于设计要求的两倍。

**C.0.4** 每级加载后,按间隔 10 min、10 min、10 min、15 min、15min,以后为每隔半小时 测读一次沉降量,当在连续两小时内,每小时的沉降量小于 0.1mm 时,则认为已趋稳定, 可加下一级荷载。

**C.0.5** 当出现下列情况之一时,即可终止加载:

- 1 承压板周围的土明显地侧向挤出;
- 2 沉降 s 急骤增大,荷载-沉降(*p*-s)曲线出现陡降段;
- 3 在某一级荷载下,24 小时内沉降速率不能达到稳定标准;
- 4 沉降量与承压板宽度或直径之比大于或等于 0.06。

**C.0.6** 当满足第 **C.0.5** 前三款的情况之一时,其对应的前一级荷载为极限荷载。 **C.0.7** 承载力特征值的确定应符合下列规定:

1 当 *p*-s 曲线上有比例界限时,取该比例界限所对应的荷载值;

- 2 当极限荷载小于对应比例界限的荷载值的 2 倍时, 取极限荷载值的一半;
- 3 当不能按上述二款要求确定时,当压板面积为 0.25m<sup>2</sup>-0.50m<sup>2</sup>,可取 s/b=0.01~0.015 所对应的荷载,但其值不应大于最大加载量的一半。

**C.0.8** 同一土层参加统计的试验点不应少于三点,各试验实测值的极差不超过其平均值的 30%时,取此平均值作为该土层的地基承载力特征值(*f*ak)。

### 深层平板载荷试验要点

《建筑地基基础设计规范 GB50007-2011》摘录

**D.0.1** 深层平板载荷试验适用于确定深部地基土层及大直径桩桩端土层在承压板下应 力主要影响范围内的承载力和变形参数。

**D.0.2** 深层平板载荷试验的承压板采用直径为 0.8m 的刚性板,紧靠承压板周围外侧的 土层高度应不少于 80cm。

**D.0.3** 加荷等级可按预估极限承载力的 1/10~1/15 分级施加。

**D.0.4** 每级加荷后,第一个小时内按间隔 10min、10min、10min、15min、15min,以 后为每隔半小时测读一次沉降。当在连续两小时内,每小时的沉降量小于 0.1mm 时, 则认为已趋稳定,可加下一级荷载。

**D.0.5** 当出现下列情况之一时,可终止加载:

1 沉降 s 急骤增大, 荷载~沉降 (p~s)曲线上有可判定极限承载力的陡降段, 且沉 降量超过 0.04d(d 为承压板直径):

2 在某级荷载下,24 小时内沉降速率不能达到稳定;

3 本级沉降量大于前一级沉降量的 5 倍;

4 当持力层土层坚硬,沉降量很小时,最大加载量不小于设计要求的 2 倍。 **D.0.6** 承载力特征值的确定应符合下列规定:

1 当 p~s 曲线上有比例界限时,取该比例界限所对应的荷载值;

2 满足终止加载条件前三款的条件之一时,其对应的前一级荷载定为级限荷载, 当该值小于对应比例界限的荷载值的2 倍时,取极限荷载值的一半;

3 不能按上述二款要求确定时,可取 s/d=0.01~0.015 所对应的荷载值,但其值不 应大于最大加载量的一半。

**D.0.7** 同一土层参加统计的试验点不应少于三点,当试验实测值的极差不超过平均值的 30%时,取此平均值作为该土层的地基承载力特征值(*f*ak)。

54

### 岩石地基载荷试验要点

《建筑地基基础设计规范 GB50007-2011》摘录

**H.0.1** 本附录适用于确定完整、较完整、较破碎岩石地基作为天然地基或桩基础持力 层时的承载力。

**H.0.2** 采用圆形刚性承载板,直径为 300mm。当岩石埋藏深度较大时,可采用钢筋混 凝土桩,但桩周需采取措施以消除桩身与土之间的摩擦力。

**H.0.3** 测量系统的初始稳定读数观测应在加压前,每隔 10min 读数一次,连续三次读 数不变可开始试验。

**H.0.4** 加载应采用单循环加载,荷载逐级递增直到破坏,然后分级卸载。

**H.0.5** 加载时,第一级加载值为预估设计荷载的 1/5,以后每级应为预估设计荷载的 1/10。

**H.0.6** 沉降量测读应在加载后立即进行,以后每 10min 读数一次。

**H.0.7** 连续三次读数之差均不大于 0.01mm,可视为达到稳定标准,可施加下一级荷载。

**H.0.8** 加载过程中出现下述现象之一时,即可终止加载:

1 沉降量读数不断变化, 在 24h 内, 沉降速率有增大的趋势;

2 压力加不上或勉强加上而不能保持稳定。

注:若限于加载能力,荷载也应增加到不少于设计要求的两倍。

**H.0.9** 卸载及卸载观测应符合下列规定:

1 每级卸载为加载时的两倍,如为奇数,第一级可为三倍;

2 每级卸载后, 隔 10min 测读一次, 测读三次后可卸下一级荷载;

3 全部卸载后,当测读到半小时回弹量小于 0.01mm 时,即认为达到稳定。 **H.0.10** 岩石地基承载力的确定应符合下列规定:

1 对应于 *p*~*s* 曲线上起始直线段的终点为比例界限。符合终止加载条件的前一级 荷载即为极限荷载。将极限荷载除以 3 的安全系数,所得值与对应于比例界限的荷载 相比较,取最小值;

2 每个场地荷载试验的数量不应小于 3 个,取最小值作为岩石地基承载力标准值。

3 岩石地基承载力不进行深宽修正。

## <span id="page-59-0"></span>联系我们

 $-$  CONTACT  $-$ 

## 如果您对本仪器或说明书有任何疑问,请及时与我公司联系 我们将竭诚为您服务!

客服电话:021-69899545 销售电话:021-69899545 | 13917511776 24 小时技术支持电话:13554682155 电子邮箱: supports@y-link.cn

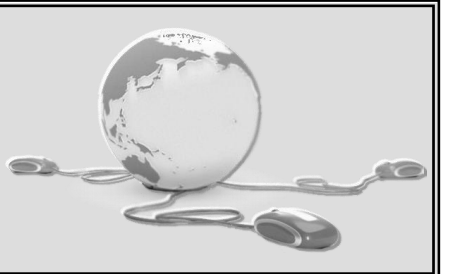

一切从顾客感受出发 ● 珍惜每一次服务机会

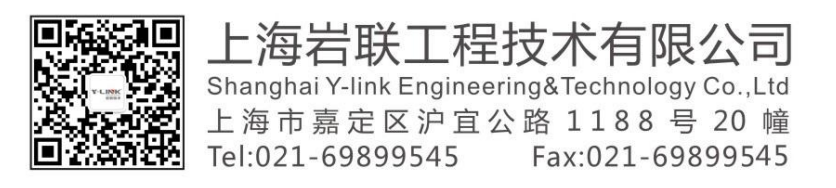